# illumina®

# VeriSeq NIPT Analysis Software (48 Samples)

User Guide

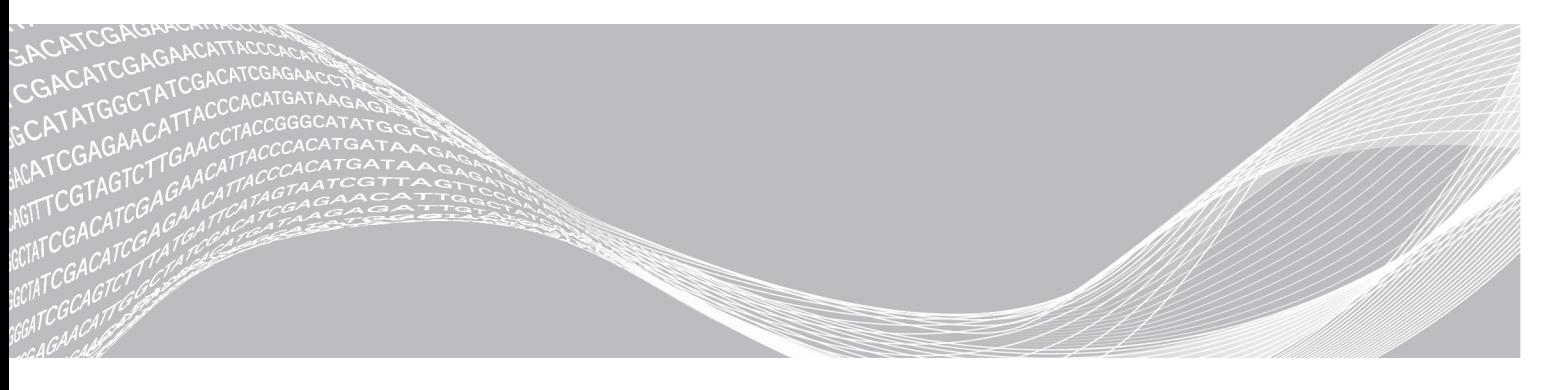

Document # 1000000026777 v04 August 2021 FOR IN VITRO DIAGNOSTIC USE ILLUMINA PROPRIETARY

This document and its contents are proprietary to Illumina, Inc. and its affiliates ("Illumina"), and are intended solely for the contractual use of its customer in connection with the use of the product(s) described herein and for no other purpose. This document and its contents shall not be used or distributed for any other purpose and/or otherwise communicated, disclosed, or reproduced in any way whatsoever without the prior written consent of Illumina. Illumina does not convey any license under its patent, trademark, copyright, or common-law rights nor similar rights of any third parties by this document.

The instructions in this document must be strictly and explicitly followed by qualified and properly trained personnel in order to ensure the proper and safe use of the product(s) described herein. All of the contents of this document must be fully read and understood prior to using such product(s).

FAILURE TO COMPLETELY READ AND EXPLICITLY FOLLOW ALL OF THE INSTRUCTIONS CONTAINED HEREIN MAY RESULT IN DAMAGE TO THE PRODUCT(S), INJURY TO PERSONS, INCLUDING TO USERS OR OTHERS, AND DAMAGE TO OTHER PROPERTY, AND WILL VOID ANY WARRANTY APPLICABLE TO THE PRODUCT(S).

ILLUMINA DOES NOT ASSUME ANY LIABILITY ARISING OUT OF THE IMPROPER USE OF THE PRODUCT(S) DESCRIBED HEREIN (INCLUDING PARTS THEREOF OR SOFTWARE).

© 2021 Illumina, Inc. All rights reserved.

All trademarks are the property of Illumina, Inc. or their respective owners. For specific trademark information, see [www.illumina.com/company/legal.html.](http://www.illumina.com/company/legal.html)

Revision History

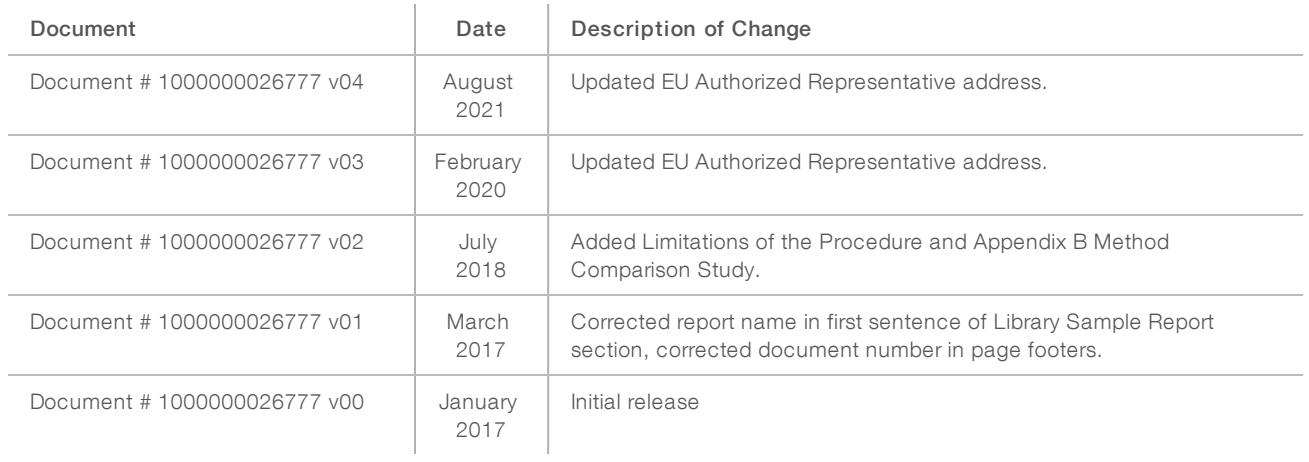

# Table of Contents

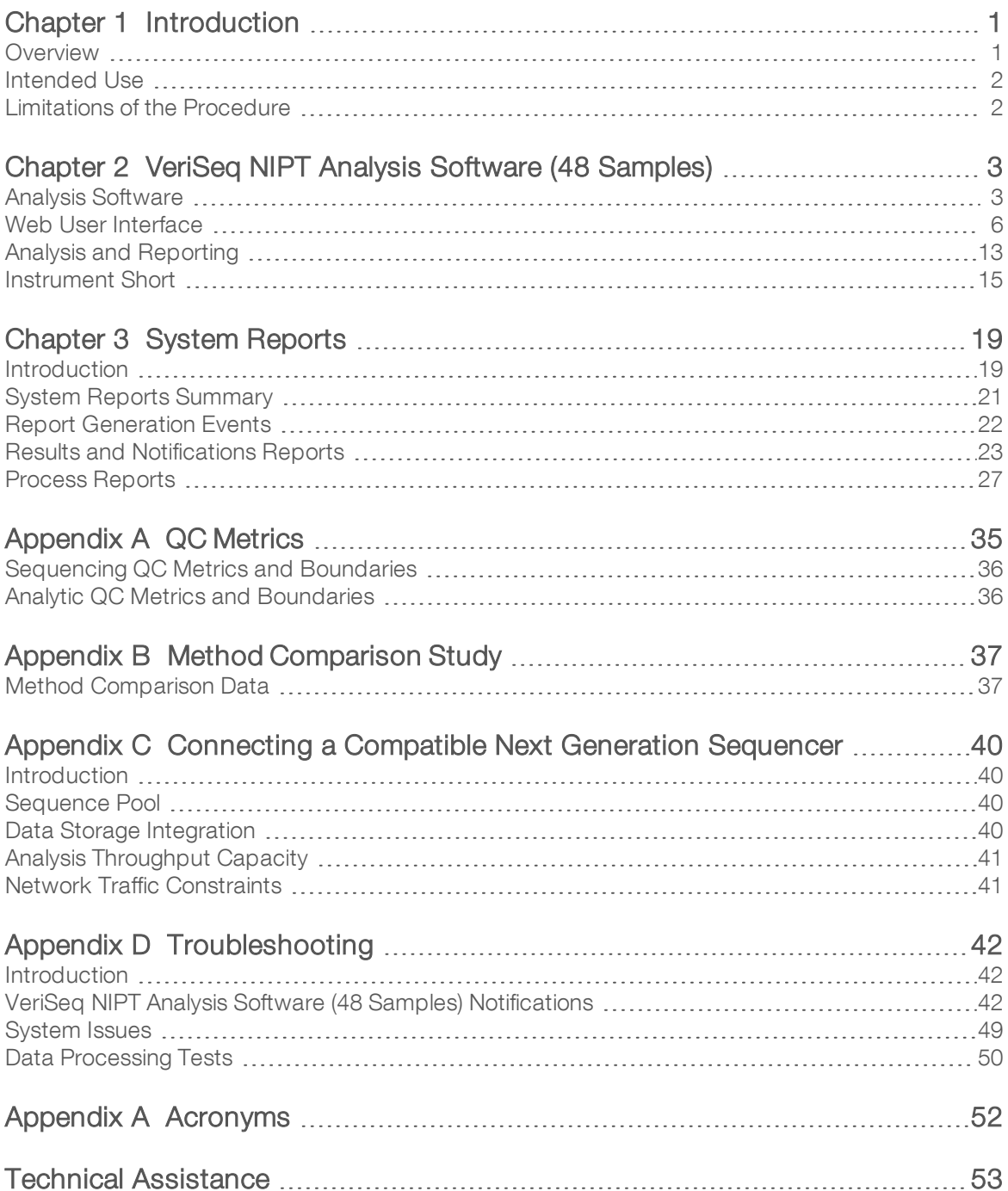

# <span id="page-4-0"></span>Introduction

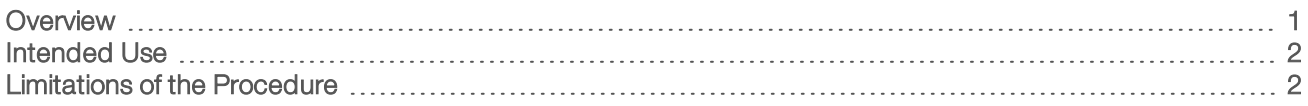

### <span id="page-4-1"></span>**Overview**

The VeriSeq NIPT Analysis Software (48 Samples) is provided pre-installed on the VeriSeq NIPT Analysis Server (48 Samples), Illumina Part Number 20016240. The server and pre-installed software provide analytical capability for analysis of compatible Next Generation Sequencing (NGS) data generated from sequencing of cfDNA libraries for detection of fetal aneuploidies based on chromosomal representation. The VeriSeq NIPT Analysis Software (48 Samples) uses a software API (Application Programming Interface) to receive and persist batch, pool, and sample prep information. This software, once installed and configured, runs as a background service with minimum to no intervention from the user.

The Analysis Software generates statistics to evaluate the chromosome copy number of the tested samples. A next-generation sequencing instrument generates analysis input in the form of 36-base paired-end reads. The Analysis Software aligns the reads against the reference human genome and performs analysis on reads that align to a unique location or site in the genome. The Analysis Software excludes duplicate reads and sites that are associated with high variation in coverage across euploid samples. Sequencing data are normalized for nucleotide content and to correct for batch effects and other sources of unwanted variability. Information from cfDNA fragment length is derived from the paired-end sequencing reads. The Analysis Software also assesses sequencing coverage statistics on regions known to be enriched for either fetal or maternal cfDNA. Data generated from fragment length and coverage analysis are used to estimate fetal fraction for each sample. Log likelihood ratios (LLR) are calculated for each test chromosome in each sample by comparing:

- Probability of a sample being affected given the normalized sequencing data on a region
- $\blacktriangleright$  Estimated fetal fraction to the probability of a sample being unaffected given the same information

Using the methods described:

- LLR scores are reported for chromosomes 13, 18, and 21
- $\triangleright$  Normalized chromosomal values (NCV) are reported for chromosomes X and Y
- $\triangleright$  Specialized LLR scores are reported for under and over representation of chromosome X

The VeriSeq NIPT Assay Software utilizes the individualized Fetal Aneuploidy Confidence Test (iFACT), a dynamic threshold metric that indicates whether the system has generated sufficient sequencing coverage, given the fetal fraction estimate for each sample. The system provides analysis results only if a sample meets the iFACT threshold. If a sample fails to achieve this threshold, the QC assessment displays FAILED iFACT and the system does not generate a result. The iFACT assessment is applied to all samples. In addition to iFACT, the VeriSeq NIPT Assay Software assesses several other QC metrics during analysis. The QC assessment displays either a QC flag or a QC failure for any metrics outside of the acceptable range. In the case of QC failure, the system does not generate a result for the sample.

The Analysis Software does not generate aneuploidy calls directly, but rather provides LLR and NCV scores as described above. The threshold for calling samples as unaffected or affected based on these scores is determined by users from their own clinical validation study.

### <span id="page-5-0"></span>Intended Use

The VeriSeq NIPT Analysis Software (48 Samples) generates quantitative scores to aid in the detection and differentiation of fetal aneuploidy status for chromosomes 21, 18, 13, X, and Y by analyzing sequencing data generated from cell free DNA (cfDNA) fragments isolated from maternal peripheral whole blood specimens in pregnant women of at least 10 weeks gestation.

The quantitative scores are log likelihood ratio scores associated with under-or-over representation of a target chromosome relative to an expectation for a diploid genome.

### <span id="page-5-1"></span>Limitations of the Procedure

- The VeriSeq NIPT Analysis Software (48 Samples) is designed to be used as part of a screening test, which should not be considered in isolation from other clinical findings and test results. User defined cutoffs applied to the data outputs of this software should consider the relative benefits of increasing sensitivity at the cost of specificity and vice versa. No single cutoff achieves concurrent 100% sensitivity and 100% specificity. While rare, samples with a relatively low FF for the sequencing depth at which they have been processed can have data outputs near the threshold and may have lower accuracy.
- The VeriSeq NIPT Analysis Software (48 Samples) outputs data for use in reporting on the following:
	- $\triangleright$  Over representation of chromosomes 21, 18, and 13
	- $\blacktriangleright$  The following sex chromosomal aneuploidies: XO, XXX, XXY, and XYY
- The VeriSeq NIPT Analysis Software (48 Samples) is not intended for use in reporting polyploidy.
- The algorithms used in the VeriSeq NIPT Analysis Software (48 Samples) can be confounded by certain maternal and fetal factors including, but not limited to, the following:
	- $\blacktriangleright$  Recent maternal blood transfusion
	- $\blacktriangleright$  Maternal organ transplant
	- $\blacktriangleright$  Maternal surgical procedure
	- $\blacktriangleright$  Maternal immunotherapy or stem cell therapy
	- $\blacktriangleright$  Maternal malignancy
	- $\blacktriangleright$  Maternal mosaicism
	- $\triangleright$  Confined placental mosaicism
	- $\blacktriangleright$  Fetal demise
	- **Disappearing twin**
	- $\blacktriangleright$  Fetal partial trisomy or partial monosomy
	- Fetal mosaicism

# <span id="page-6-0"></span>VeriSeq NIPT Analysis Software (48 Samples)

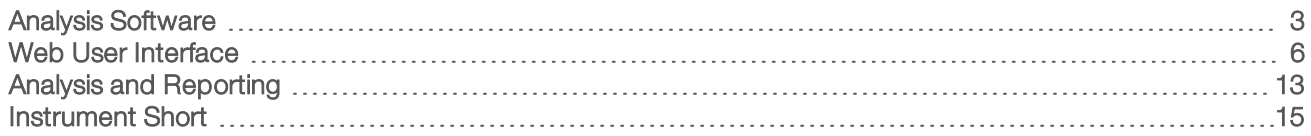

### <span id="page-6-1"></span>Analysis Software

The Analysis Software continuously runs and monitors new sequencing data as it is added to the Input folder on the Server. When a new sequencing run is identified, the following flow is triggered.

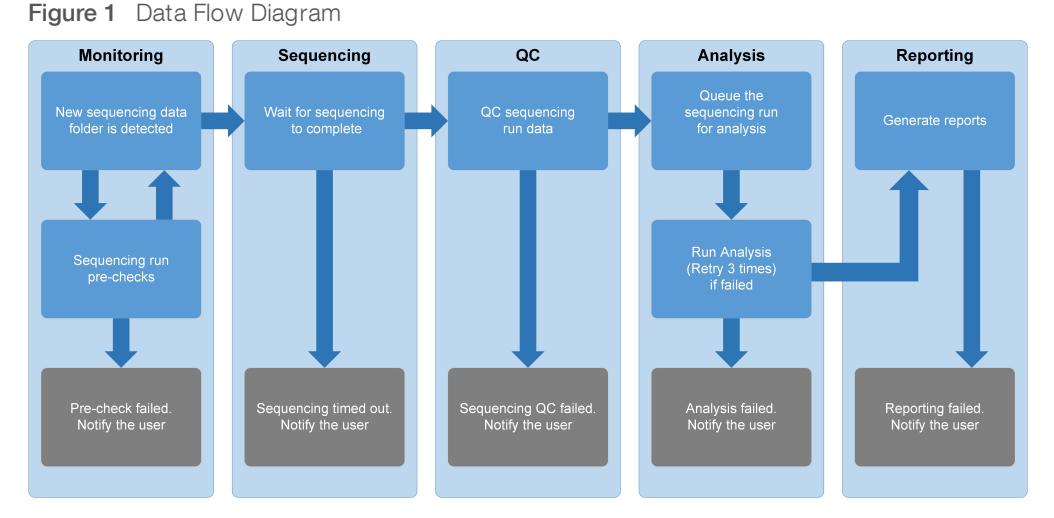

Monitoring—Pre-checks the validity of the new sequencing run. The following validity checks are conducted once the software detects a new sequencing run:

- 1 Checks that the run parameters are compatible with expected values.
- 2 Makes an association between the pool barcode being sequenced with pool information recoded during sample prep process using the software API.
- 3 Confirms that the pool had not been processed previously (system doesn't allow re-runs).
- 1 Sequencing—Continuously monitors for the completion of the sequencing run. A timer is set that defines a timeout for the run to complete. If the timeout expired, the user is notified through the email notification system and through the Alerts log on the Web UI.
- 2 QC—Examines the InterOp QC files generated by the sequencer. The Analysis Software checks the total number of clusters, cluster density, and the reads quality scores. If the QC criteria fails, the user is notified through the email notification system and through the Alerts log on the Web UI.
- 3 Analysis—Manages the analysis queue for multiple sequencing runs generated by various instruments configured with the server. The server processes a single analysis job at a time based on the First In, First Out (FIFO) principle. After the analysis has completed successfully, the next scheduled analysis in the queue is launched. If an analysis run fails or times out, the Analysis Software automatically relaunches the analysis up to 3 times. After each failure, the user is notified through the email notification system and through the Alerts log on the Web UI.

4 Reporting—Generates the report that contains the final results after the analysis completes. If a failure occurs and reports are not generated, the user is notified through the email notification system and through the Alerts log on the Web UI.

### Analysis SoftwareTasks

The Analysis Software performs both automated and user-initiated tasks.

### Automated Tasks

The Analysis Software completes the following automated tasks:

- Sample preparation log collation and storage—Produces a set of output files at the end of each step and stores them in the ProcessLog folder located in the Output folder. For more information, see [Reports](#page-22-2) File [Structure](#page-22-2) on page 19 for an overview and Process [Reports](#page-30-0) on page 27 for details.
- $\blacktriangleright$  Alert, email, and report notification generation—Monitors the validity status of the batch, pool, and sample during the Sample Preparation steps and QC of the sequencing data and analysis results per sample. Based on these validation checks, the Analysis Software determines whether to continue with the process and if the results are to be reported. The Analysis Software terminates the process when a sample or a pool is invalidated based on QC results. An email notification is sent to the user, a report is generated, and an alert is logged on the Web UI.
- Sequence data analysis—Analyzes the raw sequence data for each sample multiplexed in the pool using the integrated informatics pipeline algorithm. The Analysis Software determines the LLR score for each target chromosome for each sample. The system does not report results for samples invalidated or canceled by the user. For samples that fail the QC criteria, an explicit rationale for the failure is provided; however, results for the failed sample are suppressed. For more information, see NIPT [Report](#page-26-1) on page [23](#page-26-1).
- Results file generation—Provides sample results in a tab-separated value file format, which is saved to the Output folder. For more information, see [Reports](#page-22-2) File Structure on page 19.
- $\blacktriangleright$  Report generation The Analysis Software generates results, notifications, and process reports. For more information, see on [page](#page-22-0) 19.
- Sample, pool, and batch invalidation-
	- Sample invalidation—The Analysis Software marks individual samples as invalid when the user:
		- $\blacktriangleright$  Explicitly invalidates the sample.

 $\blacktriangleright$  Invalidates the whole plate during library preparation before the pools are created. When a sample is marked as invalid, a Sample Invalidation Report is automatically generated, see Sample [Invalidation](#page-29-0) Report on page 26.

- $\triangleright$  Pool and batch invalidation report generation—Pools and batches can only be invalidated by the user. Invalidated pools are not processed by the system. Pools that had already been created from an invalid batch are not automatically invalidated and can be further processed by the system. However, new pools cannot be created from an invalidated batch. When a pool is invalidated, the system issues a Pool Retest Request Report under the following conditions:
	- $\blacktriangleright$  The batch is valid.
	- $\blacktriangleright$  There are no more available pools for this batch.
	- $\blacktriangleright$  The number of allowed pools from the batch has not been exhausted.

For more information, see Pool Retest [Request](#page-29-1) Report on page 26.

#### Retest management-

- Pool failures—Failed pools are typically pools that failed the Sequencing QC metrics. The Analysis Software does not proceed with processing failed pools if the run is terminated. Resequence using a second pool aliquot.
- ▶ Sample failures—The software allows failed samples to be retested if needed. Failed samples need to be incorporated into a new batch and reprocessed through assay steps.
- Reruns—The system does not reanalyze pools with samples that had previously been processed and reported successfully. Rerunning a sample can be done by replating the sample on a new batch.

### User Tasks

The VeriSeq NIPT Analysis Software (48 Samples) enables users to perform the following tasks:

Using the software API, the following commands can be issued to the Analysis Software:

- $\blacktriangleright$  Mark as invalid an individual sample, all samples within a batch, or all samples associated with a pool.
- Mark a given sample as canceled. The Analysis Software then marks the result as canceled in the final results report.

Using the Analysis Software:

- $\triangleright$  Configure software to be installed and integrated into the laboratory network infrastructure.
- Change configuration settings such as network settings, shared folder locations, and user account management.
- $\blacktriangleright$  View system and batch status, result and batch processing reports, activity and audit logs, and assay results.

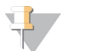

#### **NOTE**

Users can perform certain tasks depending on user permissions. For more information, see [Assigning](#page-12-0) User Roles on [page](#page-12-0) 9.

### Sequencing Handler

The Analysis Software manages the sequencing runs generated by the sequencing instruments via the Sequencing Handler. It identifies new sequencing runs, validates run parameters, and correlates the pool barcode with a known pool created during the library prep process. If an association cannot be made, a notification to the user is generated and the processing of the sequencing run is stopped.

After the validation is completed successfully, the Analysis Software continues to monitor the sequencing runs for completion. Completed sequencing runs are queued to be processed by the Analytic Pipeline Handler (see [Analytic](#page-9-1) Pipeline Handler on page 6).

### Sequencing Run Compatibility

The Analysis Software only analyzes sequencing runs that are compatible with the cfDNA analytical workflow. Use only compatible sequencing methods to generate base calls.

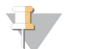

### **NOTE**

Regularly monitor sequencing data performance metrics to make sure that the quality of the data is within specification.

Configure sequencing using compatible read parameters.

- Paired-end run with 36 x 36 cycle reads
- <span id="page-9-1"></span>Dual indexing with 2 8-cycle index reads

### Analytic Pipeline Handler

The analytic pipeline handler launches the analysis pipeline to generate the chromosomal aneuploidy LLR score. The pipeline processes one sequencing run at a time at an average duration of less than 5 hours per pool. If the analysis fails to process the pool, or does not complete the analysis due to power failure or timeout, the Analytic Pipeline Handler automatically requeues the run. If processing the pool fails consecutively 3 times, the run is tagged as failed and the user is notified.

A successful analysis run triggers the NIPT report generation. For more information, see NIPT [Report](#page-26-1) on page [23](#page-26-1).

### Workflow Timeout and Storage Requirements

The cfDNA analytical workflow is subject to the following timeout and storage limitations.

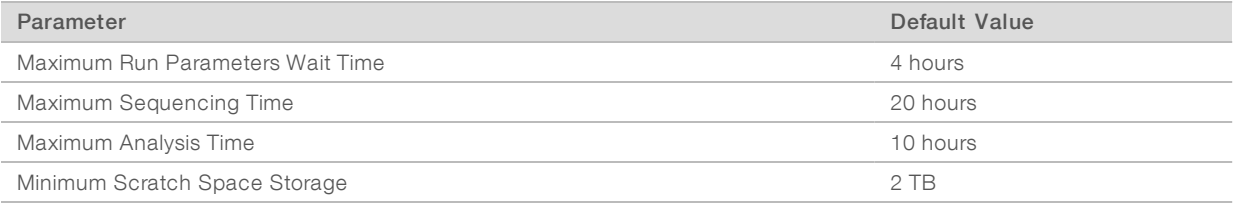

### Email Notifier

The Analysis Software sends notifications containing progress information and alerts during the assay execution. Email notifications that contain ACTION REQUIRED in the subject line provide detailed steps about how to resolve the issue. For more information, see Results and [Notifications](#page-26-0) Reports on page 23.

The notifier sends emails to the subscribers list, which is defined using the Web UI. For more information, see Web User [Interface](#page-9-0) on page 6.

### <span id="page-9-0"></span>Web User Interface

The Analysis Software hosts a local Web UI that allows easy access to the Server from anywhere on the network. The Web UI provides the following functions:

- View recent activities—Identifies the steps completed during the assay execution. The user is alerted to many of these activities by the email notification system. For more information, see [VeriSeq](#page-45-2) NIPT Analysis Software (48 Samples) [Notifications](#page-45-2) on page 42.
- View errors and alerts—Identifies problems that might prevent the assay from proceeding further. Error messages and alerts are sent to the user through the email notification system. For more information, see VeriSeq NIPT Analysis Software (48 Samples) [Notifications](#page-45-2) on page 42.
- Configure the server network settings—Illumina personnel typically configure the network during system installation. Modifications may be required if the local network requires IT changes. For more information, see [Changing](#page-15-0) Network and Server Settings on page 12.
- Manage server access—The Server allows Administrator and Operator level access. These access levels control viewing of the activity, alert, and error logs and modification of the networking and data mapping settings. For more information, see [Managing](#page-12-1) Users on page 9.
- Configure sequencing data folder—By default, the server stores sequencing data. However, a central NAS can be added to expand storage capacity. For more information, see [Mapping](#page-20-0) Server Drives on [page](#page-20-0) 17.
- $\triangleright$  Configure email notification subscribers list—Manages a list of subscribers to receive email notifications comprising error messages and assay process alerts. For more information, see [Configuring](#page-16-1) System Email [Notifications](#page-16-1) on page 13.
- Reboot or shutdown the server—Restarts the server, if needed. A reboot or shutdown can be required for a configuration setting to take effect or as a remedy for a server failure. For more information, see [Rebooting](#page-20-1) the Server on page 17.

### Configuring the Web UI

Select the Settings icon  $\ddot{\Phi}$  for a drop-down list of configuration settings. Settings appear based on user role and associated permissions. For more information, see [Assigning](#page-12-0) User Roles on page 9.

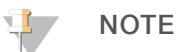

A Technician does not have access to any of these functions.

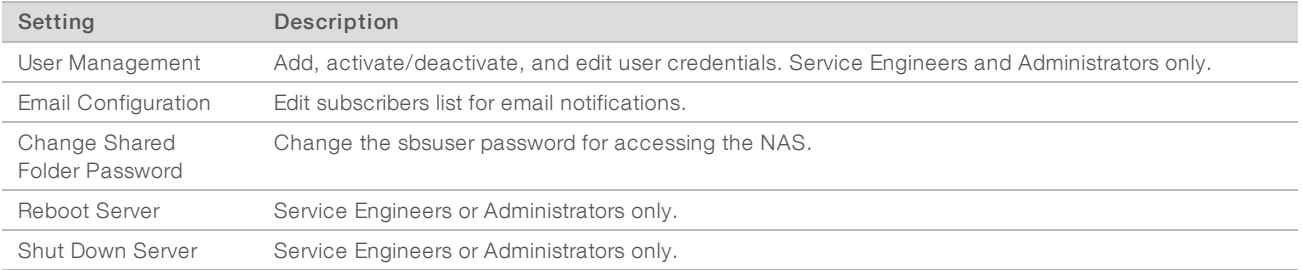

### Logging in to the Web UI

To access the Analysis Software interface and login:

- 1 On a computer connected to the same network as the Server, open 1 of the following web browsers:
	- $\triangleright$  Chrome v33 or later
	- $\blacktriangleright$  Firefox v27 or later
	- $\blacktriangleright$  Internet Explorer v11 or later
- 2 Enter the server IP address or the server name provided by Illumina at installation, equivalent to \\<VeriSeq NIPT Analysis Server (48 Samples) IP address>\login. For example, \\10.10.10.10\login.
- 3 If a browser security warning appears, add a security exception to proceed to the login screen.
- 4 In the login screen, enter the case-sensitive user name and password provided by Illumina, and click Log In.

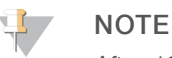

After 10 minutes of inactivity, the Analysis Software automatically logs out the current user.

### Using the Dashboard

The VeriSeq NIPT Analysis Software (48 Samples) Dashboard appears after logging in and is the main navigation window. To return to the Dashboard at any time, click the Dashboard menu option.

The dashboard always shows the recent 50 activities that were logged (if there are less than 50 it only shows the ones that are logged). You can fetch the previous 50 and browse thorough the activity history by clicking Previous in the lower-right corner of the activity table.

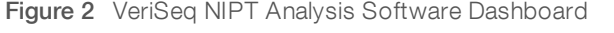

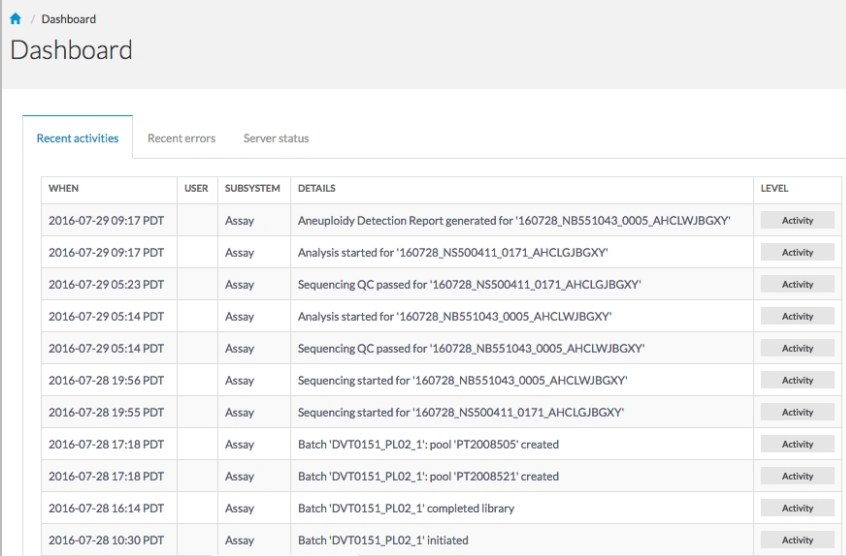

### Viewing Recent Activities

The Recent Activities tab contains a brief description of recent Analysis Software and Server activities.

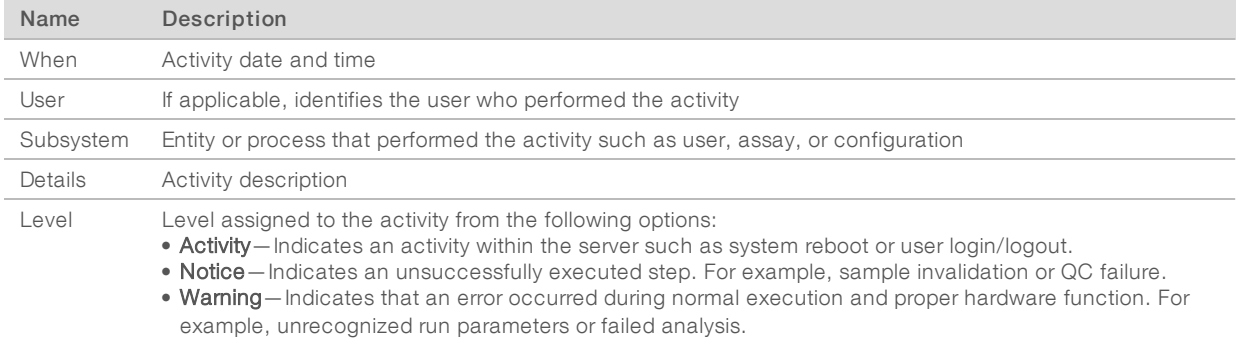

### **Viewing Recent Errors**

The Recent Errors tab contains a brief description of recent software and server errors.

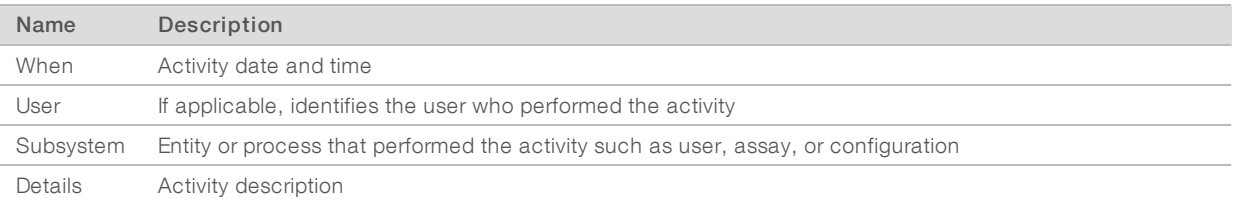

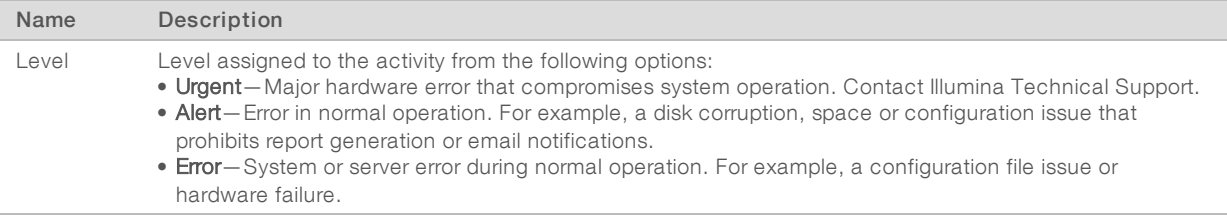

### ViewingSystem Status and Alerts

To view the server status summary, from the Dashboard, click the Server Status tab.

- $\blacktriangleright$  Date Current date and time
- Time zone—Time zone configured for the server; used for email, alerts, and report date and time
- **Hostname**—System name consists of the network hostname and the DNS domain name
- Disk space usage—Percentage of disk space currently in use for storing data
- ▶ Software–Software regulatory configuration (eg, CE-IVD)
- <span id="page-12-1"></span>**Version** — VeriSeq NIPT Analysis Software (48 Samples) version

### Managing Users

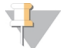

#### **NOTE**

Only Service Engineers and Administrators have permission to add, edit, or delete permissions for Technicians and other users at their level.

### <span id="page-12-0"></span>AssigningUser Roles

User roles define user access and rights to perform certain tasks.

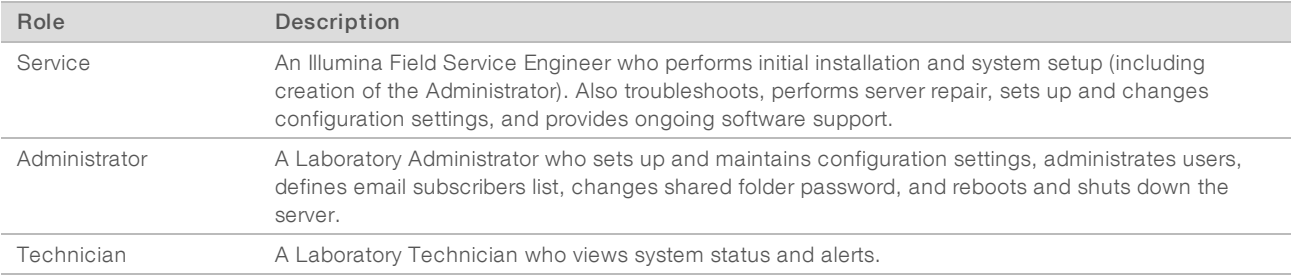

### Adding Users

At initial installation, an Illumina Field Service Engineer adds the Administrator user.

To add a user:

1 From the User Management screen, select Add New User.

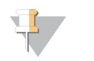

All fields are required.

2 Enter the user name.

**NOTE** 

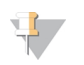

#### **NOTE**

The acceptable characters for the user name are case-insensitive, alphanumeric characters (eg, a–z, and 0–9), '\_' (underscore), and '-' (hyphen) only. User names must be 4–20 characters and contain at least one numerical character. The first character of the user name cannot be numerical.

The Analysis Software uses user names to identify the persons involved in the different aspects of assay processing and interactions with the Analysis Software.

- 3 Enter the full name of the user. The full name is shown only in the user profile.
- 4 Enter and confirm the password.

**Note** 

Passwords must be 8–20 characters and contain at least one uppercase letter, one lowercase letter, and one numerical character.

- 5 Enter an email address for the user. A unique email address is required for each user.
- 6 Select the desired user role from the drop-down list.
- 7 Select the Active box to activate the user immediately or deselect the box to activate the user later (ie, after training).
- 8 Click Save twice to save and confirm changes. The new user now appears on the User Management screen.

### Editing Users

To edit user information:

- 1 From the User Management screen, select the user name for the desired user.
- 2 Edit the information for the user as needed, and click **Save** when done.
- 3 Click Save again when the dialog box appears to confirm changes. The changes to the user now appear on the User Management screen.

### Deactivating Users

To deactivate a user:

- 1 From the User Management screen, select the desired user name.
- 2 Clear the Activate checkbox, and click Save.
- <span id="page-13-0"></span>3 On the confirmation message, click Save. The user status changes to Disabled in the User Management screen.

### Managing a Shared Network Drive

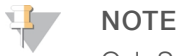

Only Service Engineers or Administrators have permission to add, edit, or delete shared folder locations.

### Adding a Shared NetworkDrive

Configure the system to store sequencing data on a dedicated NAS rather than on the server connected to the sequencing system. An NAS can provide larger capacity for storage and continuous data backup.

- 1 From the Dashboard, select Folders.
- 2 Click Add folder.
- 3 Enter the following information provided by the IT administrator:
	- $\triangleright$  Location—Full path to the NAS location including the folder where the data are stored
	- Username User name designated for the Server when it accesses the NAS
	- $\triangleright$  Password Password designated for the Server when it accesses the NAS
- 4 Click Save.
- 5 Click Test to test the NAS connection.

If the connection fails, confirm the server name, location name, user name, and password with the IT administrator.

6 Restart the server to apply the changes.

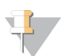

**NOTE** 

A shared network drive configuration can support only one sequencing data folder.

### <span id="page-14-0"></span>Editing a Shared NetworkDrive

- 1 From the Dashboard, select Folders.
- 2 Edit the Location path, and click Save.
- 3 Click Test to test the NAS connection. If the connection fails, confirm the server name, location name, user name, and password with the IT administrator.

### Deleting a Shared NetworkDrive

- 1 From the Dashboard, select Folders.
- 2 Click the Location path to modify.
- 3 Click Delete to remove the external sequencing folder.

### Configuring Network and Certificate Settings

An Illumina Field Service Engineer uses the Network Configuration screen to configure network and certificate settings during initial installation.

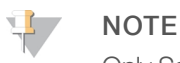

Only Service Engineers and Administrators have permission to change network and certificate settings.

- 1 From the Dashboard, select Configuration.
- 2 Select the Network Configuration tab, and configure the network settings as appropriate.
- 3 Select the Certification Configuration tab to generate the SSL certificate.

### Changing Certificate Settings

A secure socket layer (SSL) certificate is a data file that allows a secure connection from the Server to a browser.

- 1 Use the Certificate Configuration tab to add or change SSL certificate settings.
	- **Laboratory Email**—Contact email at the testing laboratory (requires a valid email address format)
- ▶ Organization Unit-Department
- **Diganization**—Name of testing laboratory
- $\blacktriangleright$  Location Street address of testing laboratory
- State-State location of testing laboratory (auto populates based on email address)
- $\triangleright$  Country—Country location of testing laboratory (auto populates based on email address)
- ▶ Certificate Thumbprint (SHA1) Certification identification number

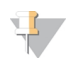

#### NOTE

The Certificate Thumbprint (SHA1) appears after generating or regenerating a certificate. See [Regenerating](#page-16-2) <sup>a</sup> Certificate on page 13 for more information.

2 Click Save to implement any changes made.

**NOTE** 

The SHA1 makes sure that users do not get certificate warnings when accessing the VeriSeq NIPT Analysis Software (48 Samples).

### <span id="page-15-0"></span>Changing Network and Server Settings

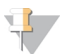

#### **NOTE**

Coordinate all network and server setting changes with the IT administrator to avoid server connection errors.

- 1 Use the Network Configuration tab to set up or change the network and Server settings.
	- $\triangleright$  Static IP Address IP address designated for the Server
	- $\blacktriangleright$  Subnet Mask Local network subnet mask
	- **Default Gateway Address**—Default router IP address
	- **Hostname**—Designated name to reference the Server on the network (defined as localhost by default)
	- **DNS Suffix** Designated DNS suffix
	- ▶ Nameserver 1 and 2 IP address or DNS server name for Network Time Protocol (NTP) time synchronization servers
	- $\triangleright$  NTP Time Server 1 and 2-Servers for NTP time synchronization
	- $\blacktriangleright$  MAC Address Server networking MAC address (read only)
	- $\blacktriangleright$  Timezone Server local time zone
- 2 Confirm that the entries are correct, and click Save to reboot the server and implement any changes made.

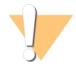

#### CAUTION

Incorrect settings can disrupt the connection with the server.

### Downloading and Installing a Certificate

To download and install an SSL certificate:

- 1 From the Dashboard, select Configuration.
- 2 Select the **Certification Configuration** tab.
- 3 Select Download Certificate from the Network Configuration screen.
- 4 Open the downloaded file, and select Install Certificate.
- 5 Follow the prompts in the import wizard to install the certificate.
- <span id="page-16-2"></span>6 Click OK in the dialog boxes to close them.

### Regenerating a Certificate

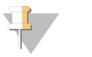

**NOTE** 

Only Service Engineers and Administrators have permission to regenerate certificates and reboot the system.

To regenerate a certificate after network or certificate settings have changed:

- 1 Select Regenerate Certificate from the Network Configuration screen.
- <span id="page-16-1"></span>2 Click Regenerate Certificate and Reboot to proceed, or click Cancel to exit.

### Configuring System Email Notifications

The VeriSeq NIPT Analysis Software (48 Samples) communicates with users by sending email notifications indicating the assay progress and alerts for errors or required user action. VeriSeq NIPT [Analysis](#page-45-2) Software (48 Samples) [Notifications](#page-45-2) on page 42 describes the various email notifications sent by the system.

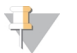

#### **NOTE**

Make sure that the email spam settings allow email notifications from the server. Email notifications are sent from an account named VeriSeq@<customer email domain>, where the <customer email domain> is specified by the local IT team when the server is installed.

### <span id="page-16-0"></span>Analysis and Reporting

After sequencing data are collected, they are demultiplexed, converted to a FASTQ format, aligned to a reference genome, and analyzed for aneuploidy detection. Various metrics, as described below, are determined to qualify the final answer for any given sample. Analysis Reports are described in Chapter 3.

### Demultiplexing and FASTQ Generation

Sequencing data stored in BCL format are processed through the bcl2fastq conversion software, which demultiplexes data and converts BCL files to standard FASTQ file formats for downstream analysis. For each sequencing run, the Analysis Software creates a sample sheet (SampleSheet.csv). This file contains samples information provided to the software during the sample prep process (using the software API). A sample sheet contains a header with information about the run and descriptors for the samples processed in a particular flow cell.

The following table provides sample sheet data details.

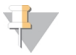

### **NOTE**

Users are highly encouraged NOT to modify or edit this sample sheet file as it is system generated and can cause adverse effects downstream including analysis failure.

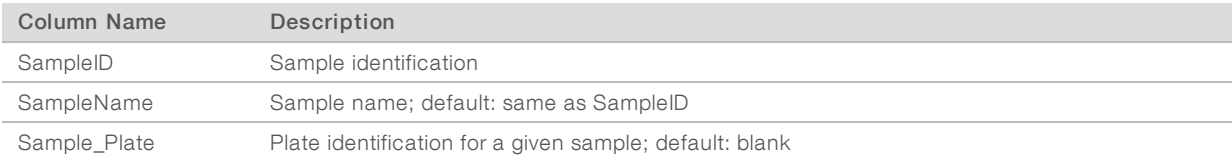

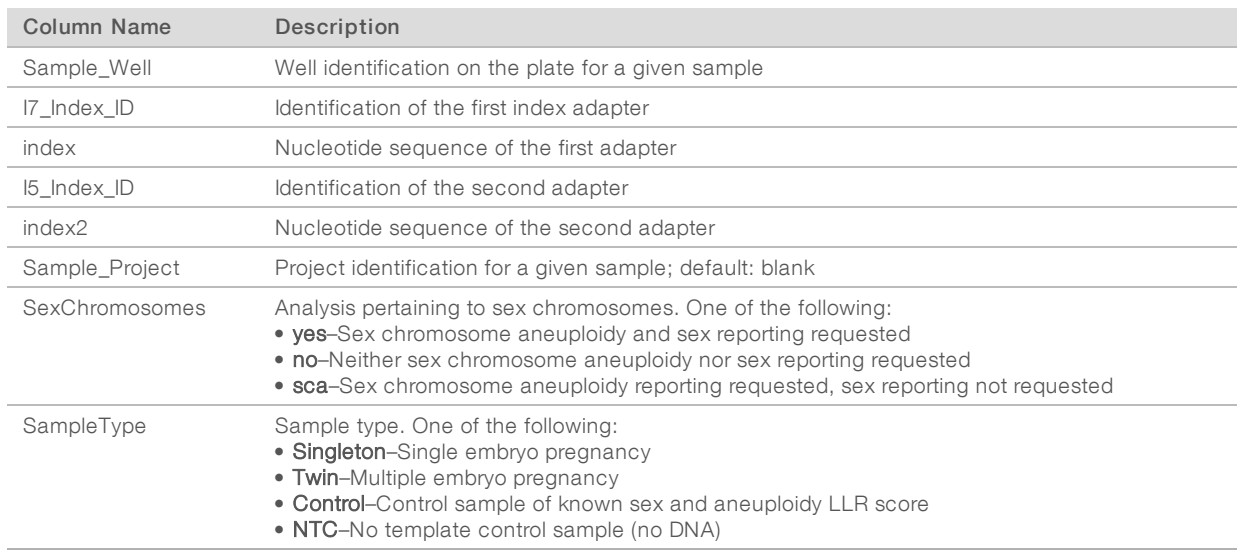

### Sequencing QC

Sequencing QC metrics identify flow cells that are likely to fail analysis with high probability. The cluster density, percent reads passing filter (PF), prephasing, and phasing metrics describe the general sequencing data quality and are common to many next-generation sequencing applications. The predicted aligned reads metric estimates the flow cell level of the sequencing depth. If low-quality data fails the predicted aligned reads metric, processing the run is terminated. For more information, see [Sequencing](#page-39-0) QC Metrics and [Boundaries](#page-39-0) on page 36.

### Fetal Fraction Estimates

Fetal fraction refers to the percent of cell-free, circulating DNA in a maternal blood sample that is derived from the placenta. The Analysis Software calculates the fetal fraction estimate through a predetermined weighted average of 2 values, 1 based on the cfDNA fragment size distribution and 1 based on differences in genomic coverage between maternal and fetal cfDNA.1

### Statistical Output

For autosomes, paired-end sequencing data are aligned with the reference genome (HG19). Unique nonduplicated aligned reads are aggregated into 100 kb bins. The corresponding bin counts are adjusted for GC bias and according to previously established region-specific genomic coverage. Using such normalized bin counts, statistical scores are derived by comparing the coverage regions that can be affected by aneuploidy with the rest of the autosomes. A log likelihood ratio (LLR) is computed for each sample by taking into account these coverage-based scores and the estimated fetal fraction. The LLR is the probability of a sample being affected given the observed coverage and fetal fraction versus the probability of a sample being unaffected given the same observed coverage. The calculation of this ratio also takes into account the estimated uncertainty in fetal fraction. For subsequent calculations, the natural logarithm of the LLR is used.

<sup>&</sup>lt;sup>1</sup> Kim, S.K., et al, Determination of fetal DNA fraction from the plasma of pregnant women using sequence read counts, PrenatalDiagnosisAug2015; 35(8):810-5. doi: 10.1002/pd.4615

Statistics for chromosomes X and Y are different from the statistics used for autosomes. For fetuses identified as female, SCA calls require classification agreement by LLR and by normalized chromosomal value.<sup>1</sup> Specific LLR scores are calculated for [45,X] (Turner syndrome) and for [47,XXX]. For fetuses identified as male, SCA calls for either [47,XXY] (Klinefelter syndrome) or [47,XYY] can be based on the relationship between the normalized chromosomal values for chromosomes X and Y (NCV\_X and NCV\_Y).\* Samples pertaining to male fetuses for which NCV\_X is in the range observed for euploid female samples can be called [47,XXY]. Samples pertaining to male samples for which NCV\_X is in the range observed for euploid male samples but for which chromosome Y is over represented can be called [47,XYY].

### Analysis QC

Analytical QC metrics are metrics that are computed during analysis and are used to detect samples that deviate too far from expected behavior. Data for samples that fail these metrics are deemed to be unreliable and are marked as failed. Analytical QC metrics and the associated cutoffs or acceptable ranges are listed in Analytic QC Metrics and [Boundaries](#page-39-1) on page 36. The following table describes the metrics.

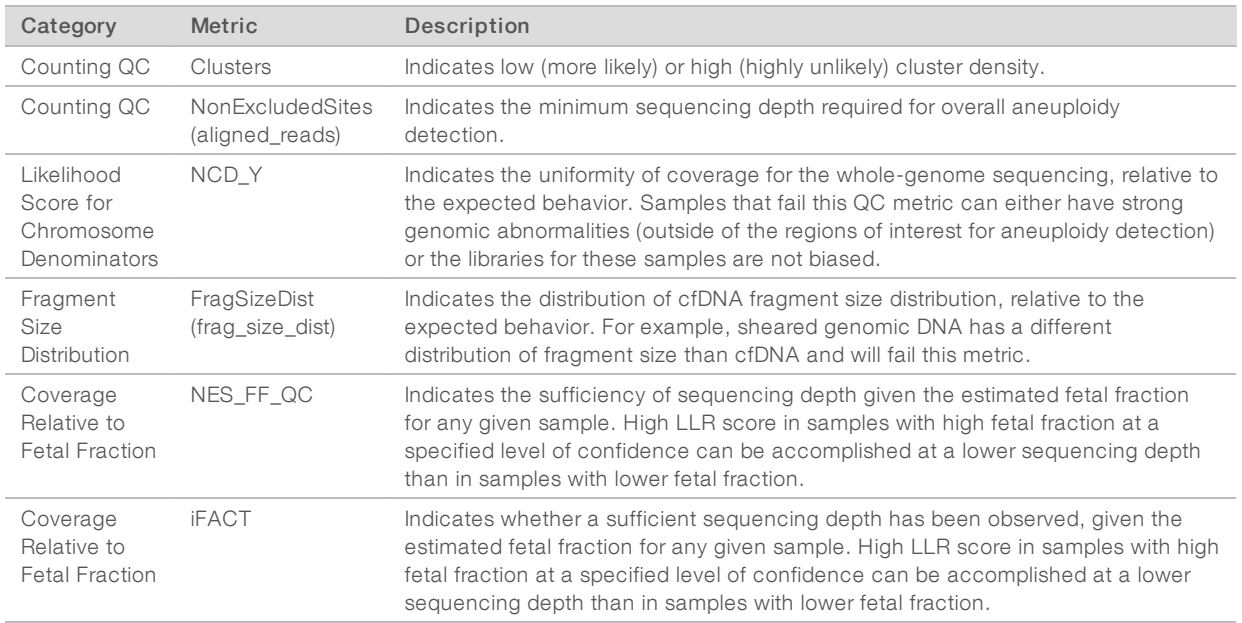

### <span id="page-18-0"></span>Instrument Short

The Instrument Short runs a Linux-based operating system and provides about 7.5 TB storage capacity for data. Assuming 25 GB data size per sequencing run, the server can store up to 300 runs. An automated notification is issued when the minimum storage capacity is not available. The server is installed on the Local Area Network.

<sup>1</sup> Bianchi D, Platt L, Goldberg J et al. Genome Wide Fetal Aneuploidy Detection by Maternal Plasma DNA Sequencing. Obstet Gynecol. 2012;119(5):890–901. doi:10.1097/aog.0b013e31824fb482.

### Archiving Data

Illumina recommends archiving the /data01/runs and /data01/analysis\_output directories in agreement with local IT site archiving policy. The Analysis Software monitors the remaining disk space in the /data01/runs directory and notifies users by email when the remaining storage capacity goes below 1 TB.

Do not use the Server for data storage. Transfer data to the analysis server and archive on a regular schedule.

A typical sequencing run that is compatible with the cfDNA analysis workflow requires 25–30 GB for nextgeneration sequencer runs. The actual run folder size depends on final cluster density. The server provides more than 7.5 TB of storage space, which is enough space for about 300 sequencing runs.

Only archive data when the system is idle and no analysis or sequencing runs are in progress.

### Local Disk

The Analysis Software makes specific folders on the Server available to the user. These folders can be mapped using a Samba share protocol to any workstation or laptop on the local network.

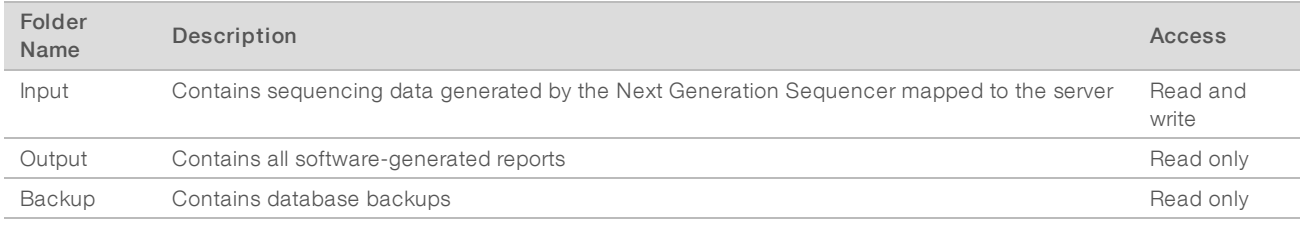

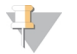

#### **NOTE**

Mapping the local disk is based on Server Message Block (SMB) protocol. The software currently supports SMB1 and SMB2 versions. Make sure these are enabled on the equipment (laptop/workstation) that you are mapping.

### Local Database

The Analysis Software maintains a local database where the library information, sequencing run information, and analysis results are persisted. The database is an integral part of the Analysis Software and is not accessible to the user. The system maintains an automatic mechanism for database backup on the Server. In addition to the following database processes, users are encouraged to back up the database regularly to an external location.

- Database backup—A snapshot of the database is automatically saved on an hourly, a daily, and a monthly basis. Hourly backups are removed after a daily backup is created. Likewise, the daily backups are removed when the weekly backup is ready. The weekly backups are removed after a monthly backup is created, and only 1 monthly backup is kept. The recommended practice is to create an automated script that can persist the backup folder on a local NAS.
- Database restore—The database can be restored from any given backup snapshot. Restores are done by Illumina Field Service Engineers only.
- Data backup—Although the Server can be used as the main storage point for sequencing runs, it can only store approximately 400 runs. Illumina recommends setting up an automated data backup that runs on a continuous basis to another long-term storage device or an NAS.
- Maintenance—Other than data backup, the Server does not require the user to perform any maintenance. Updates for the Analysis Software or the Server itself are provided by Illumina Technical Support.

### <span id="page-20-0"></span>Mapping Server Drives

The Server has 3 folders that can be individually mapped to any computer with Microsoft Windows:

- **input**—Maps to the sequencing data folders. Mount on the computer connected to the sequencing system. Configure the sequencing system to stream data to the input folder.
- $\triangleright$  output Maps to the server analysis reports and assay process reports.
- $\triangleright$  backup Maps to the database backup files.

To map each folder:

- 1 Log in to the computer within the Server subnetwork.
- 2 Right-click Computer, and select Map network drive.
- 3 Select a letter from the Drive drop-down list.
- 4 In the Folder field, enter \\<VeriSeq NIPT Analysis Server (48 Samples) IP address>\<folder name>. For example: \\10.50.132.92\input.
- 5 Enter the user name and password. Successfully mapped folders appear mounted on the computer.

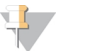

### **NOTE**

Mapping the local disk is based on Server Message Block (SMB) protocol. The software currently supports SMB1 and SMB2 versions. Make sure these are enabled on the equipment (laptop/workstation) that you are mapping.

### Logging Out

<span id="page-20-1"></span> $\triangleright$  Select the user profile icon in the upper right-hand corner of the screen, and click Log Out.

### Rebooting the Server

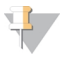

#### **NOTE**

Only Service Engineers and Administrators have permission to reboot the server.

To reboot the server:

- 1 On the Settings drop-down list, select Reboot Server.
- 2 Select Reboot to reboot the system, or Cancel to exit without rebooting.
- 3 Enter a reason for shutting down the server. The reason is logged for troubleshooting purposes.

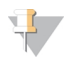

### **NOTE**

Rebooting the system can take several minutes.

### Shutting Down the Server

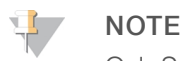

Only Service Engineers and Administrators have permission to shut down the server.

To shut down the Server server:

- 1 On the Settings drop-down list, select Shut Down Server.
- 2 Select Shut Down to shut down the Server, or select Cancel to exit without shutting down.
- 3 Enter a reason for shutting down the Server. The reason is logged for troubleshooting purposes.

### Recovering from Unexpected Shutdown

In the event of a power outage or accidental shutdown by the user during an analysis run, the system:

- **EXECUTE:** Automatically restarts the Analysis Software upon reboot.
- Recognizes that the analysis run failed and resubmits the run to the queue for processing.
- $\blacktriangleright$  Generates output when analysis successfully completes.

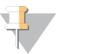

#### **NOTE**

If analysis fails, the Analysis Software allows the system to resubmit the run for analysis up to 3 times.

# <span id="page-22-0"></span>System Reports

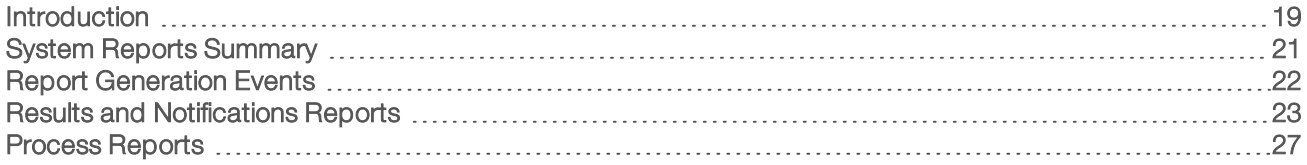

### <span id="page-22-1"></span>**Introduction**

The Analysis Software generates 2 categories of reports:

- $\blacktriangleright$  Results and notifications reports
- Process reports

There are also 2 report types:

- Informational—Process-related report that provides information on the assay progress and can be used to confirm the completion of a specific step. The report also provides information such as QC results and ID numbers.
- **Actionable**—Asynchronous report triggered by a system event or user action that requires attention by the user.

This section describes each report and provides the report details for LIMS integration.

### Output Files

The Analysis Software reports are generated on the Server internal hard drive mapped to the user drive as a read-only Output folder. Each report is generated with a corresponding standard MD5 checksum file, which is used to verify that the file has not been modified.

<span id="page-22-2"></span>All reports are plain text formatted as tab delimited. The reports can be opened with any text editor or with a tabulated data program, such as Microsoft Excel.

### Reports File Structure

The Analysis Software saves reports in a specific structure under the Output folder.

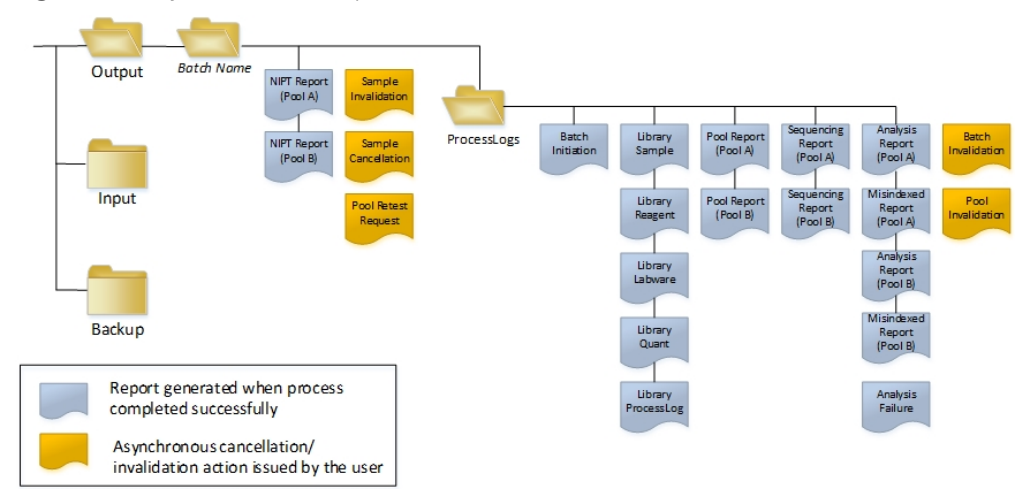

Figure 3 Analysis Software Reports Folder Structure

The Analysis Software saves reports to the Batch Name folder with the following organization:

- **Main folder (Batch Name folder)**–Contains reports that provide results or are associated with LIMSgenerated email notifications. For details, see Results and [Notifications](#page-26-0) Reports on page 23.
- ProcessLog folder-Contains reports related to process. For details, see Process [Reports](#page-30-0) on page 27

A list of all reports is provided in System Reports [Summary](#page-24-0) on page 21.

# <span id="page-24-0"></span>System Reports Summary

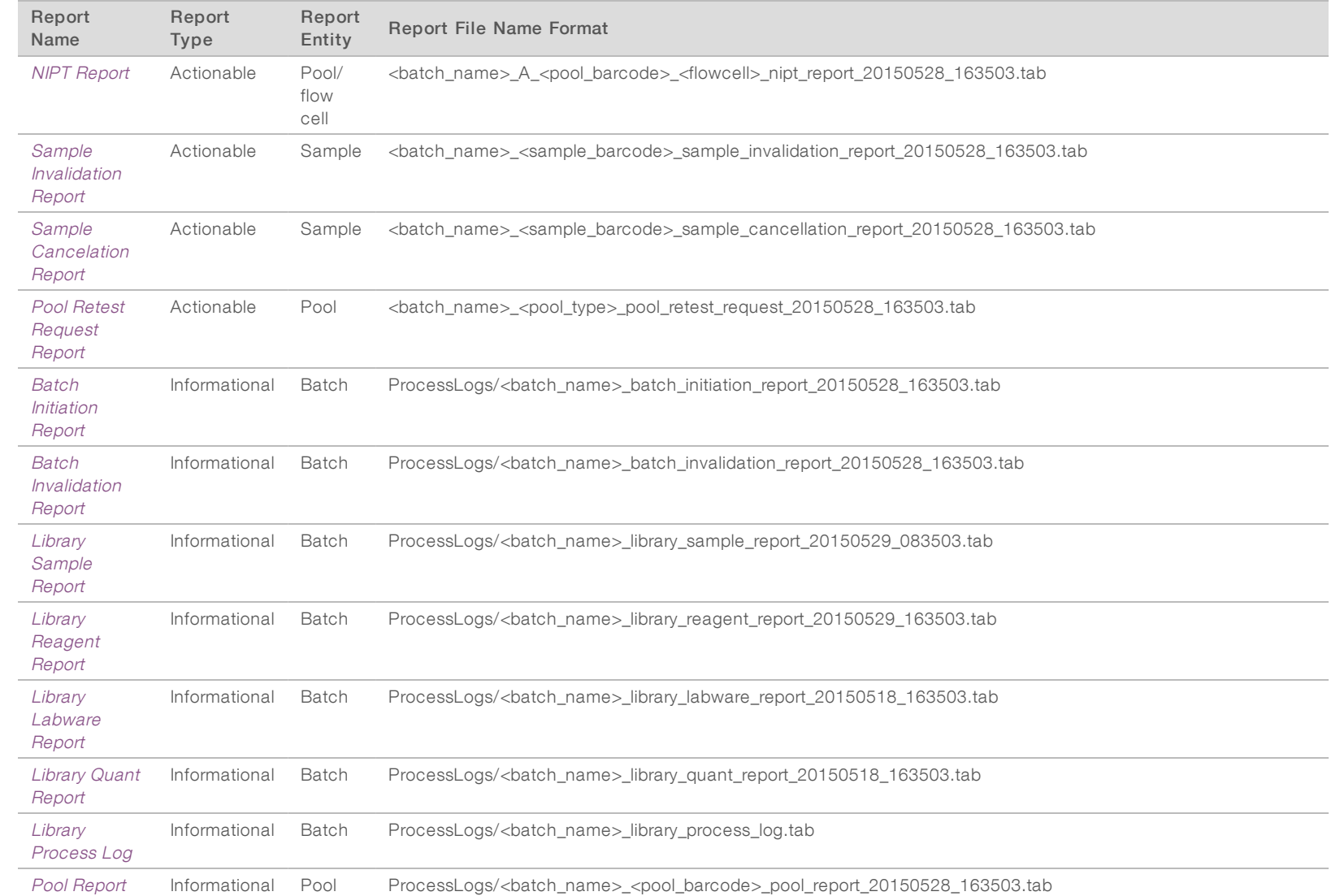

VeriSeq

スコー

Analysis

Software

(48

Samples)

User

Guide

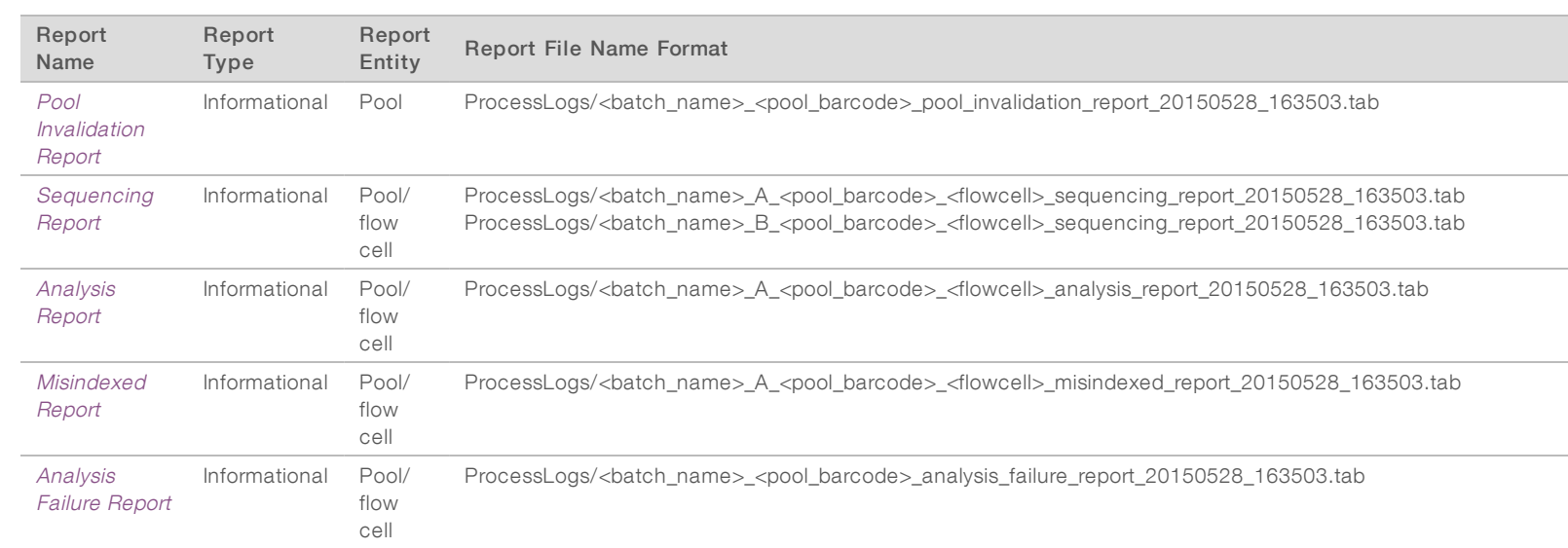

# <span id="page-25-0"></span>Report Generation Events

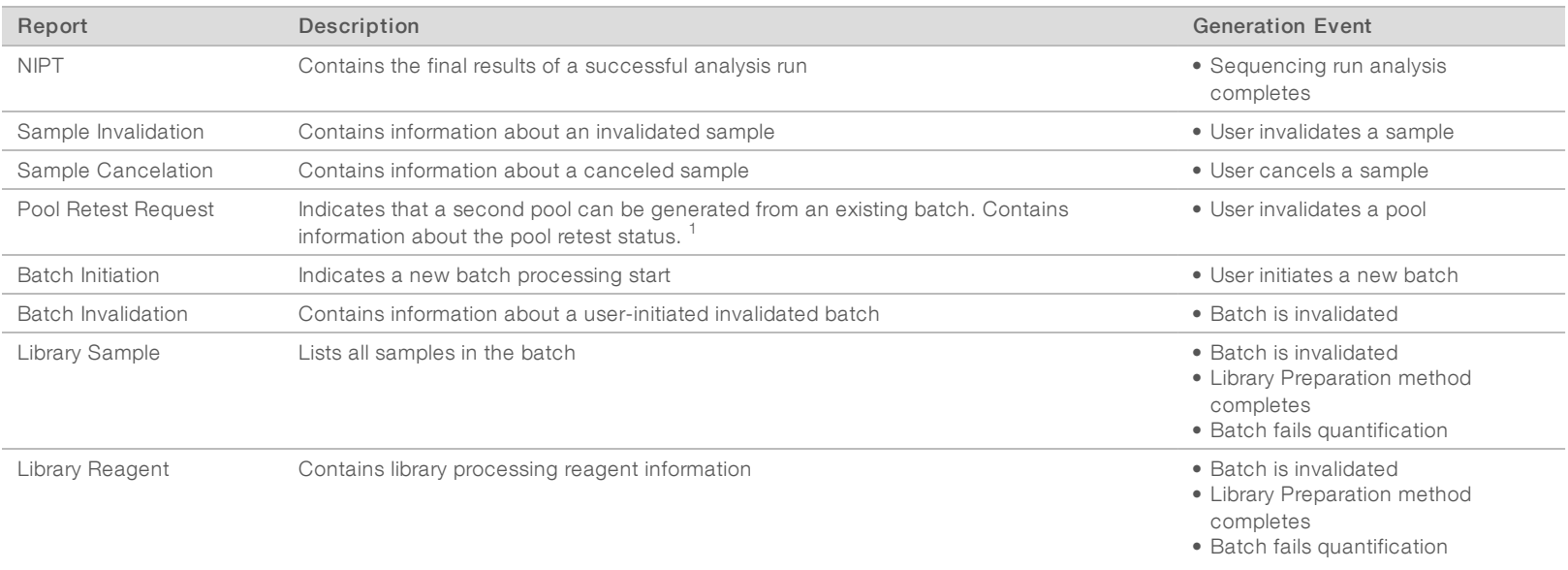

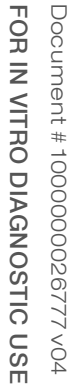

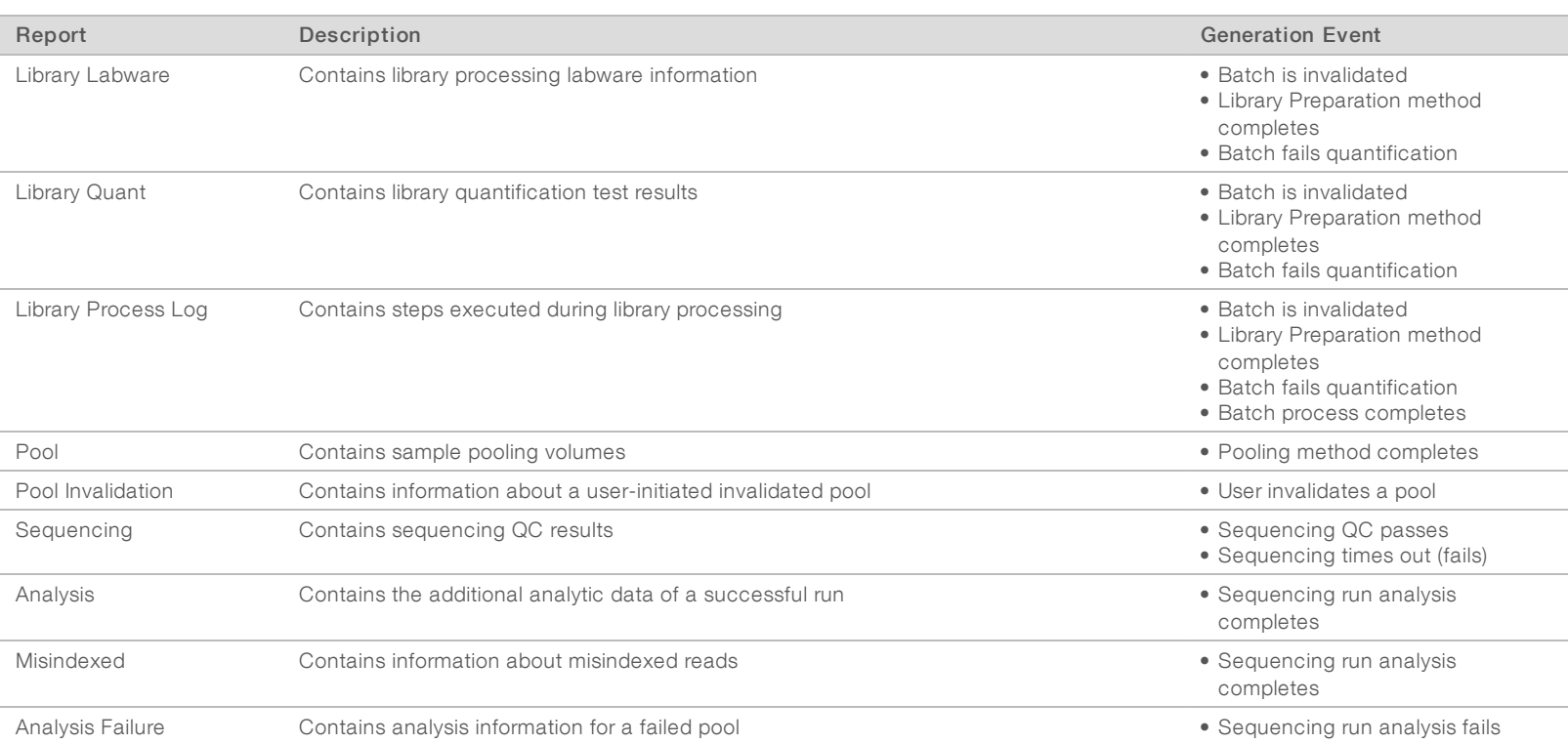

<span id="page-26-0"></span> $1$  User invalidates a pool from a valid batch that has not exceeded the maximum number of pools.

### <span id="page-26-1"></span>Results and Notifications Reports

### NIPT Report

The NIPT Report contains the statistical LLR results formatted as one sample per row for each sample in the pool.

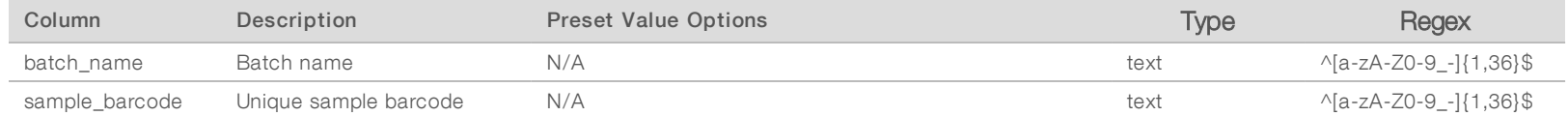

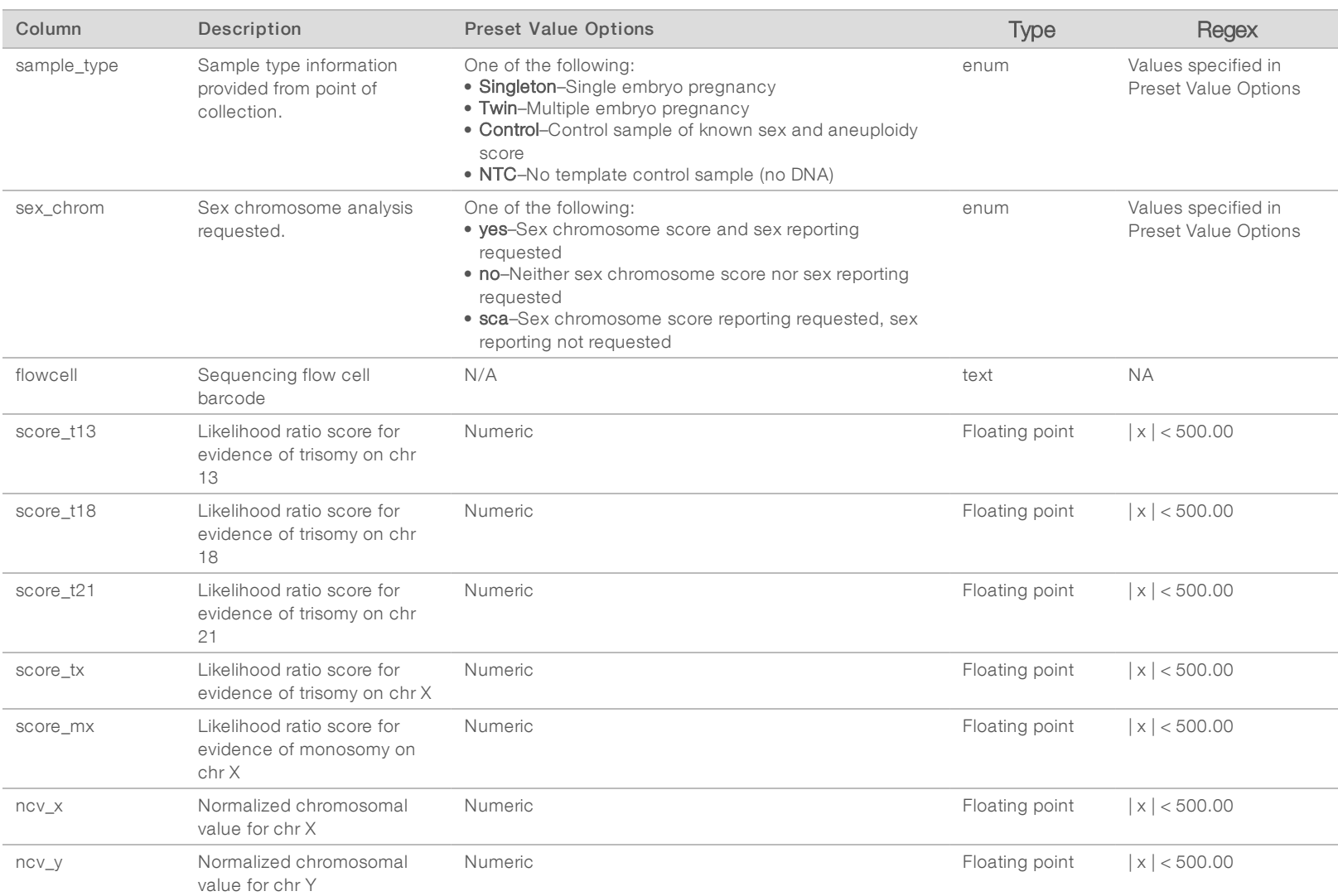

VeriSeq

スコー

Analysis

Software

(48

Samples)

User

Guide

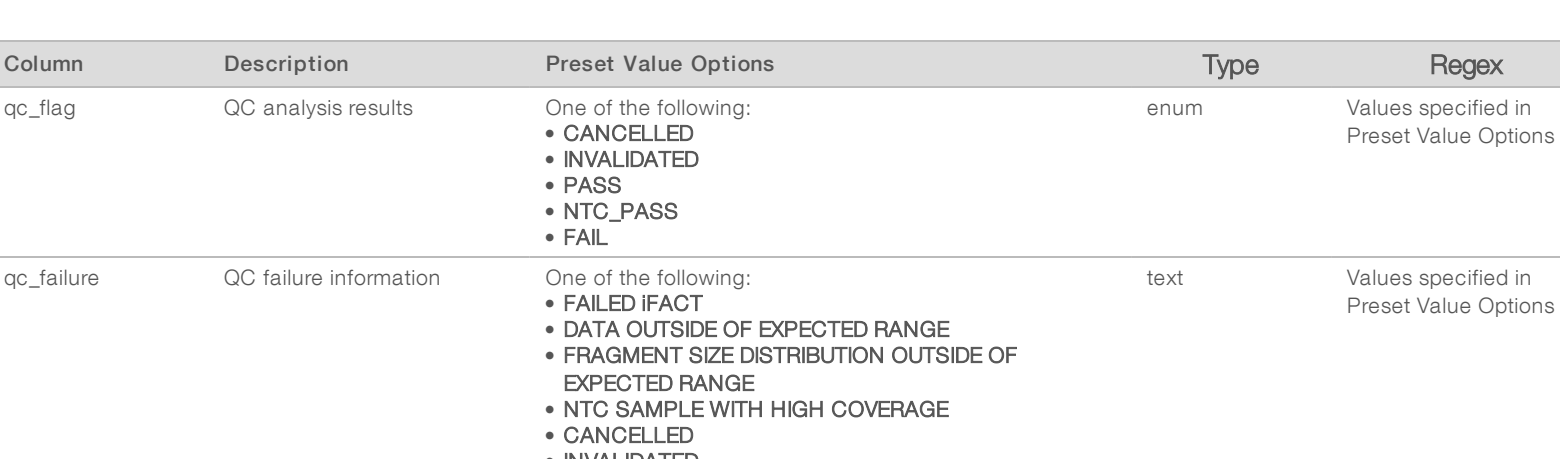

VeriSeq

スコー

Analysis

Software

(48

Samples)

User

Guide

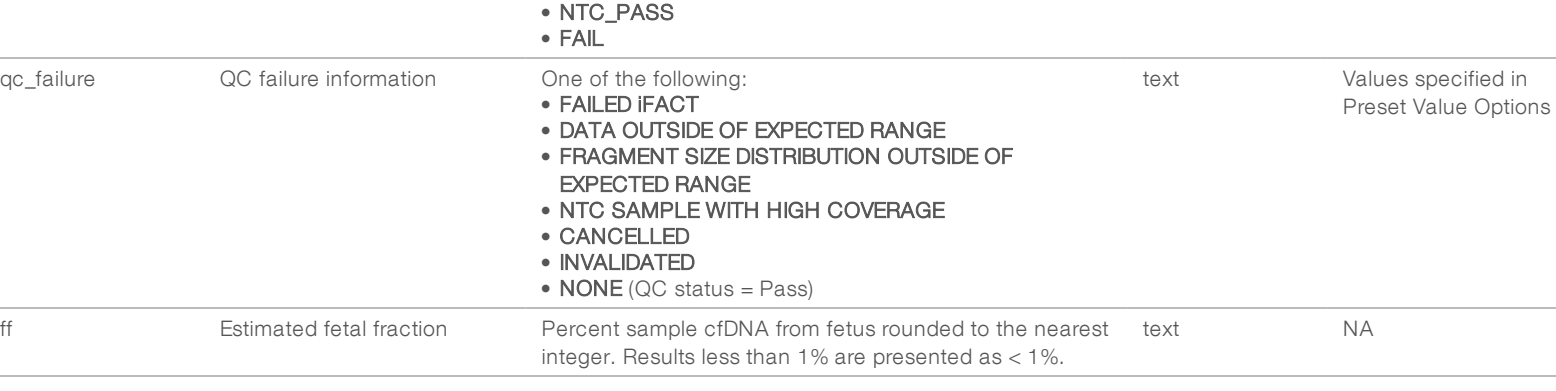

• CANCELLED • INVALIDATED • PASS

### <span id="page-28-0"></span>QC Failure Messages

qc\_flag QC analysis results QC analysis results

Analysis QC failure results in full suppression for results, sex score, and estimated fetal fraction, which correspond to the following NIPT Report fields: score\_t13, score\_t18, score\_t21, score\_tx, score\_mx, ncv\_x, ncv\_y, and ff.

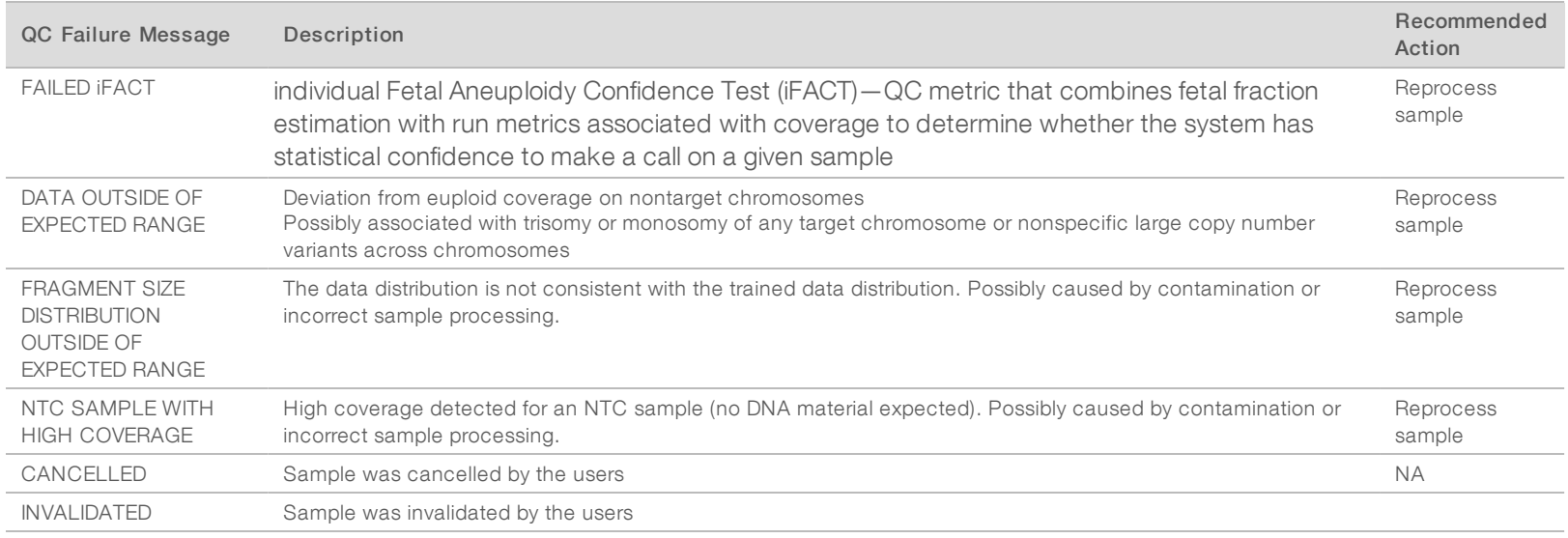

# <span id="page-29-0"></span>Sample Invalidation Report

The system generates a Sample Invalidation Report for each sample invalidated or failed.

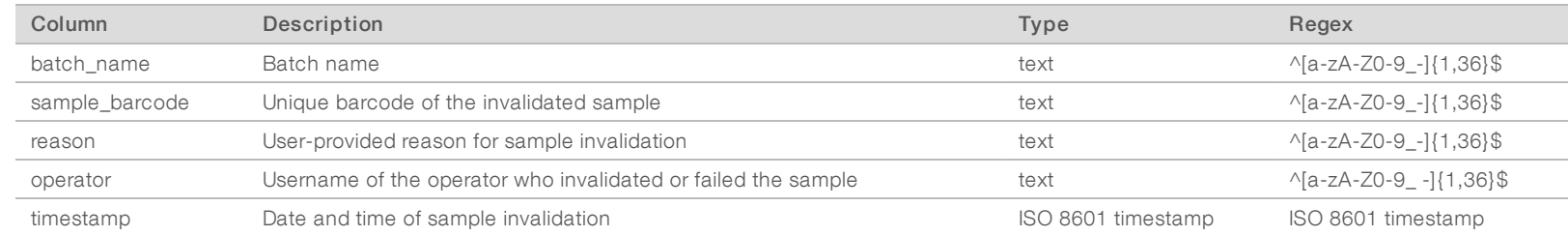

### <span id="page-29-2"></span>Sample Cancelation Report

The system generates a Sample Cancelation Report for each sample canceled.

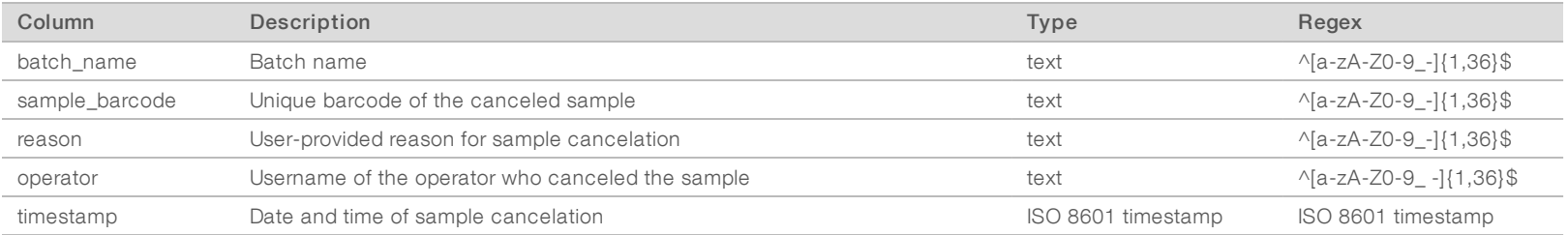

### <span id="page-29-1"></span>Pool Retest Request Report

The Pool Retest Request Report indicates that either Pool A or Pool B can be repooled. The system generates a Pool Retest Request Report when the first of 2 possible sequence runs (pools) for Pool A or Pool B is invalidated.

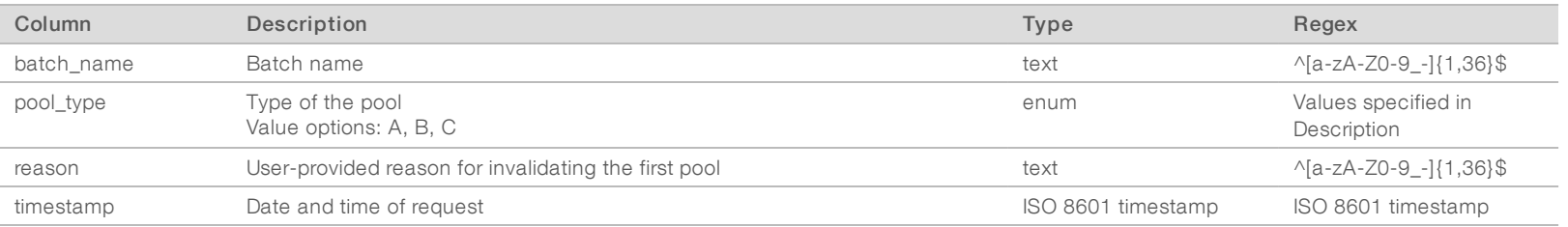

### Document # 1000000026777 v04 FOR z. VITRO DIAGNOSTIC USE

### <span id="page-30-1"></span><span id="page-30-0"></span>Process Reports

### Batch Initiation Report

The system generates a Batch Initiation Report when a batch is initiated and validated successfully before plasma isolation.

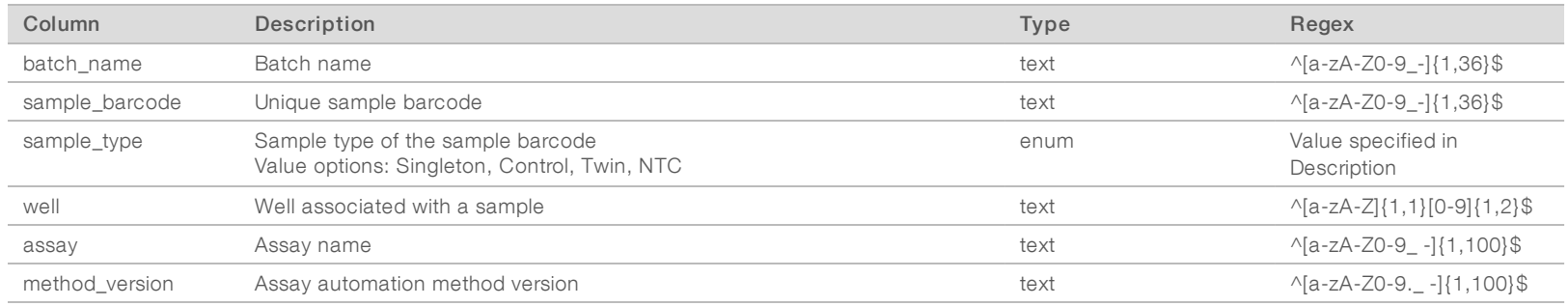

### <span id="page-30-2"></span>Batch Invalidation Report

The system generates a Batch Invalidation Report when the batch is invalidated or failed.

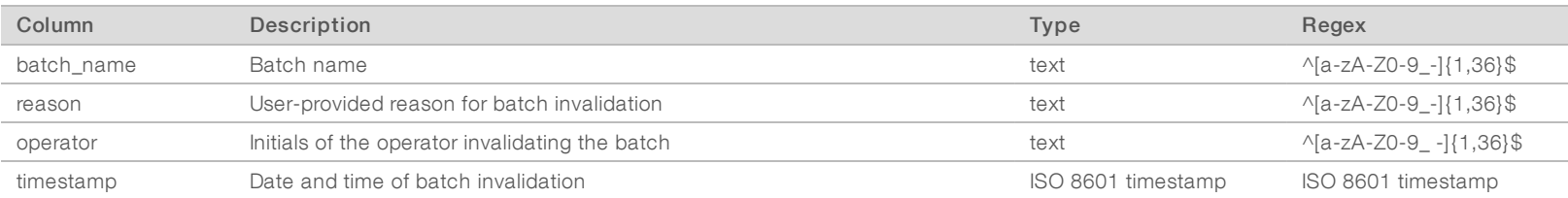

### Document # 1000000026777 v04 FOR z. VITRO DIAGNOSTIC USE

# <span id="page-31-0"></span>Library Sample Report

The system generates a Library Sample Report at batch failure or invalidation, at successful library completion, and at successful quantification completion.

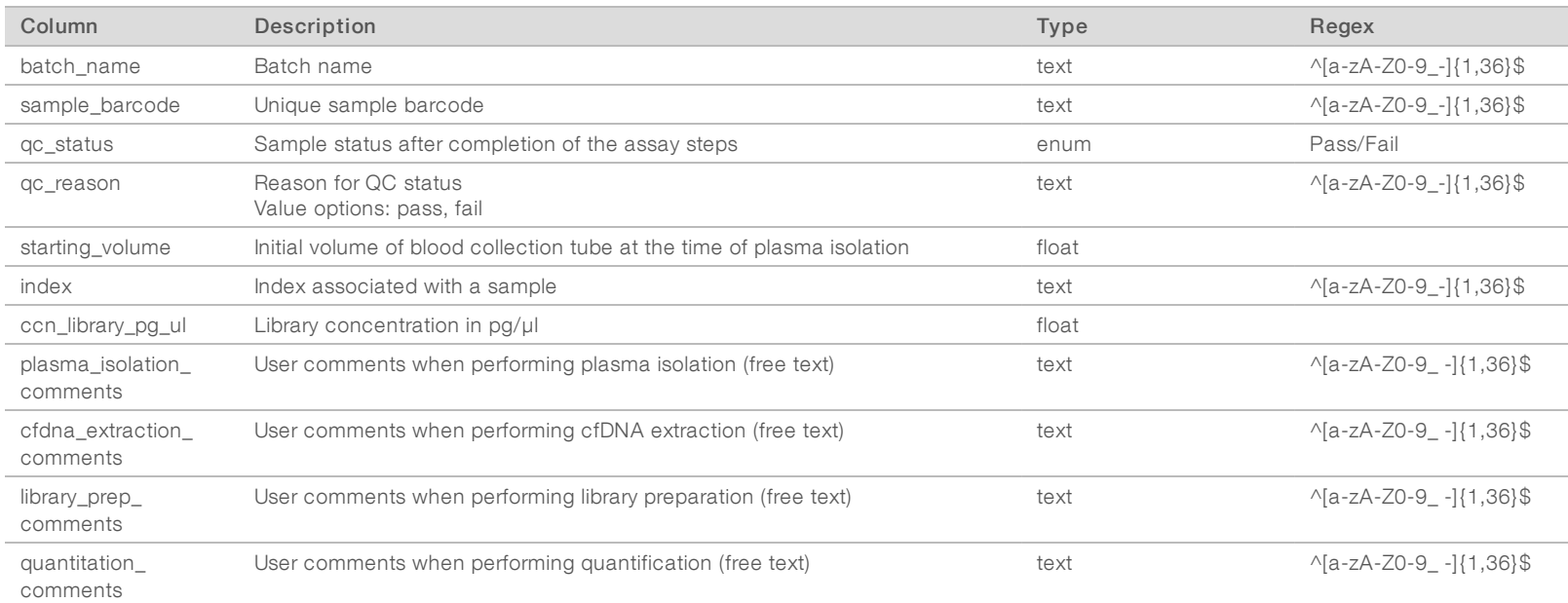

# <span id="page-32-0"></span>Library Reagent Report

The system generates a Library Reagent Report at batch failure or invalidation, at successful library completion, and at successful quantification completion.

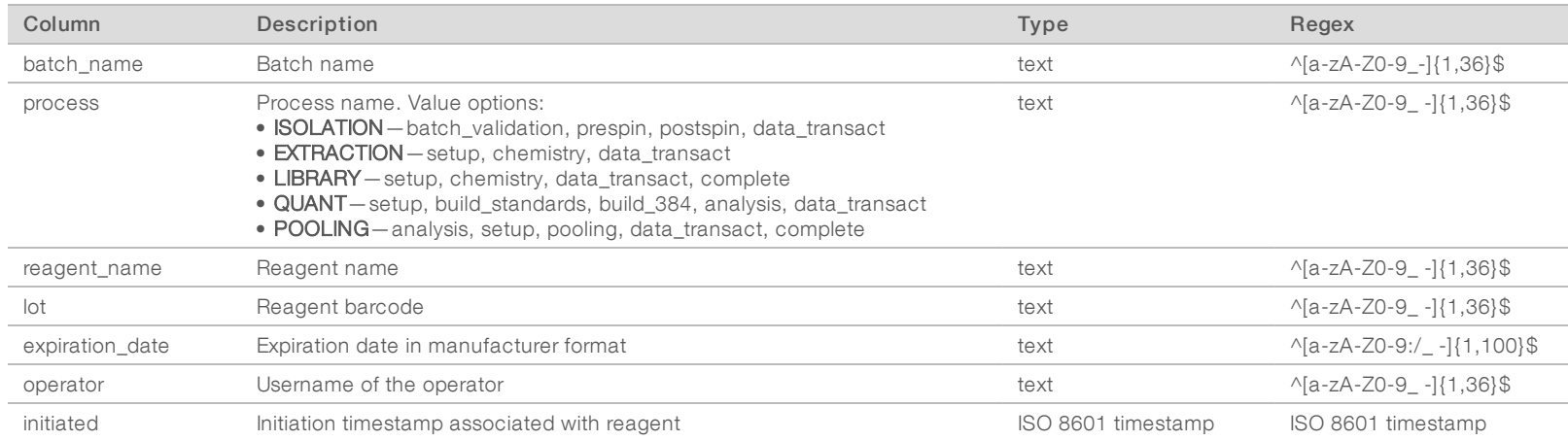

### <span id="page-32-1"></span>Library Labware Report

The system generates a Library Labware Report at batch failure or invalidation, at successful library completion, and at successful quantification completion.

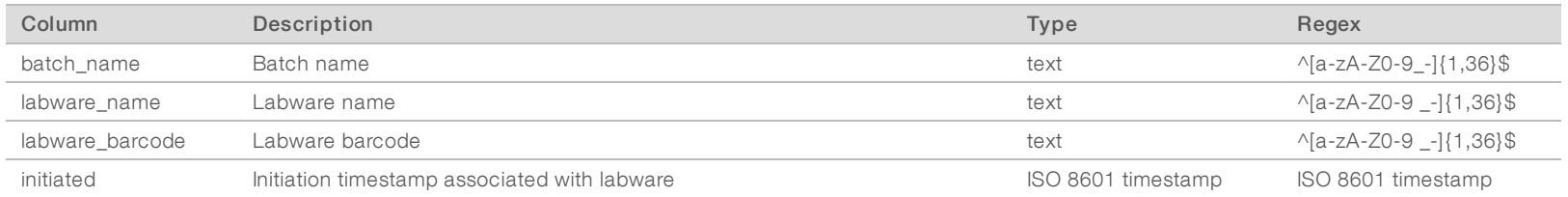

# <span id="page-33-0"></span>Library Quant Report

The system generates a Library Quant Report at successful quantification completion.

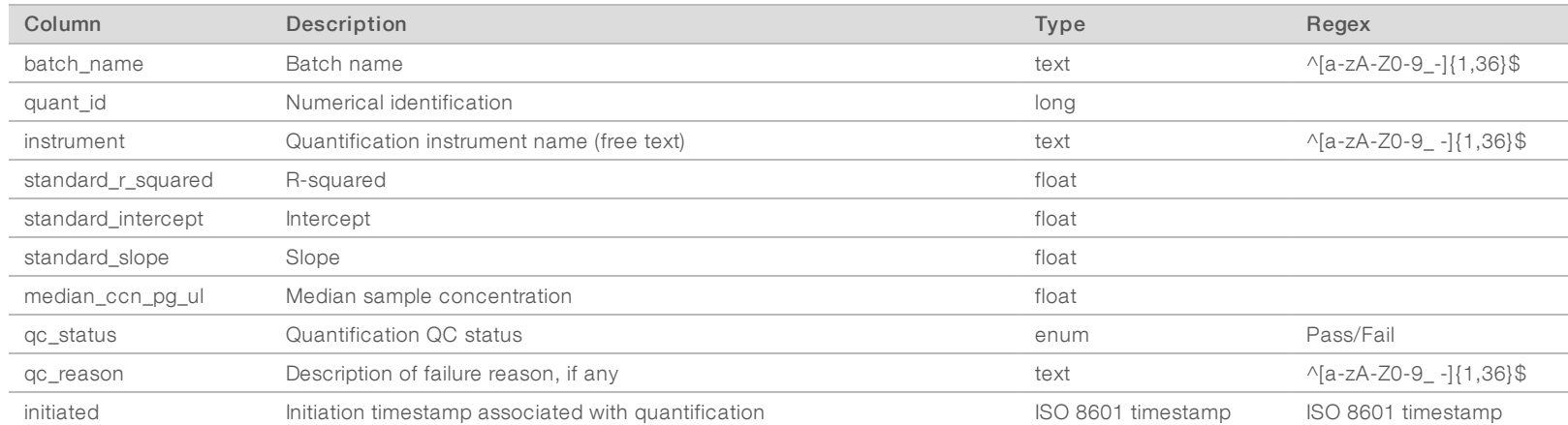

### <span id="page-33-1"></span>Library Process Log

The system generates a Library Process Log at the start and completion or failure of each batch process; at batch failure or invalidation; and at analysis completion (generated per pool).

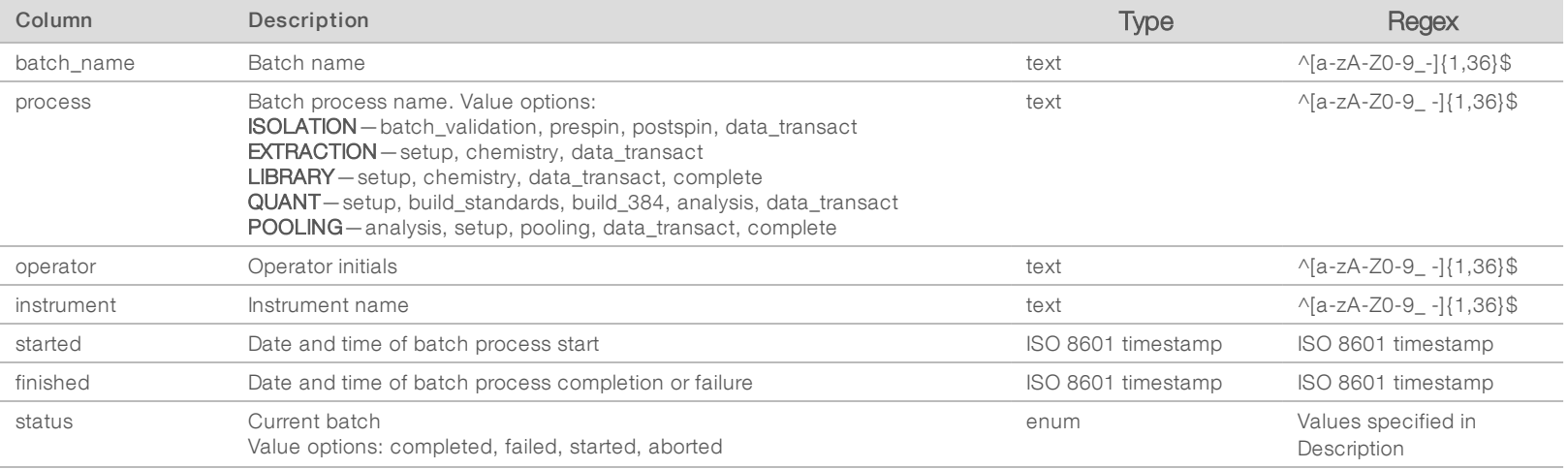

# <span id="page-34-0"></span>Pool Report

The system generates a Pool Report at successful library completion, at batch failure and at batch invalidation if the event occurs after pooling has started.

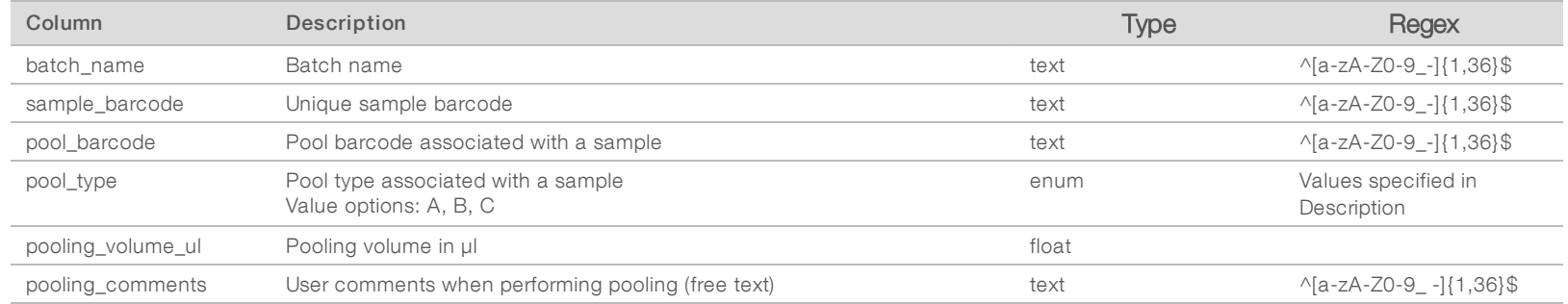

### <span id="page-34-1"></span>Pool Invalidation Report

The system generates a Pool Invalidation Report when the pool is invalidated.

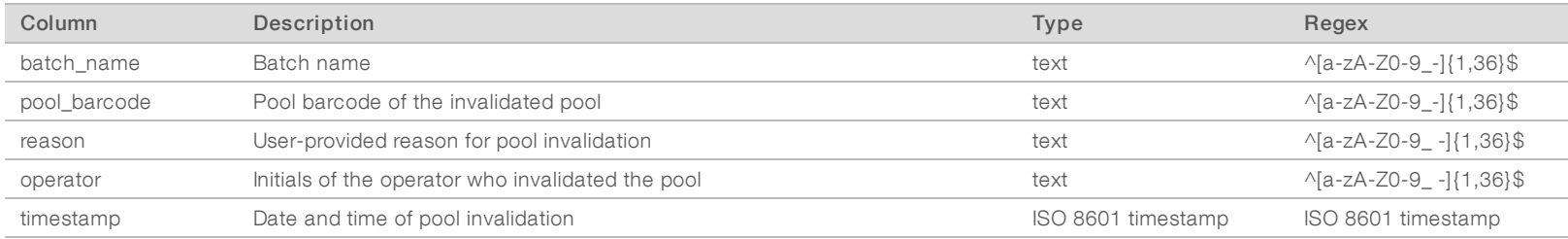

### <span id="page-35-0"></span>Sequencing Report

The system generates a Sequencing Report for the sequencing run when sequencing completes or sequencing times out.

VeriSeq

スマー

Analysis

Software

(48

Samples)

User

Guide

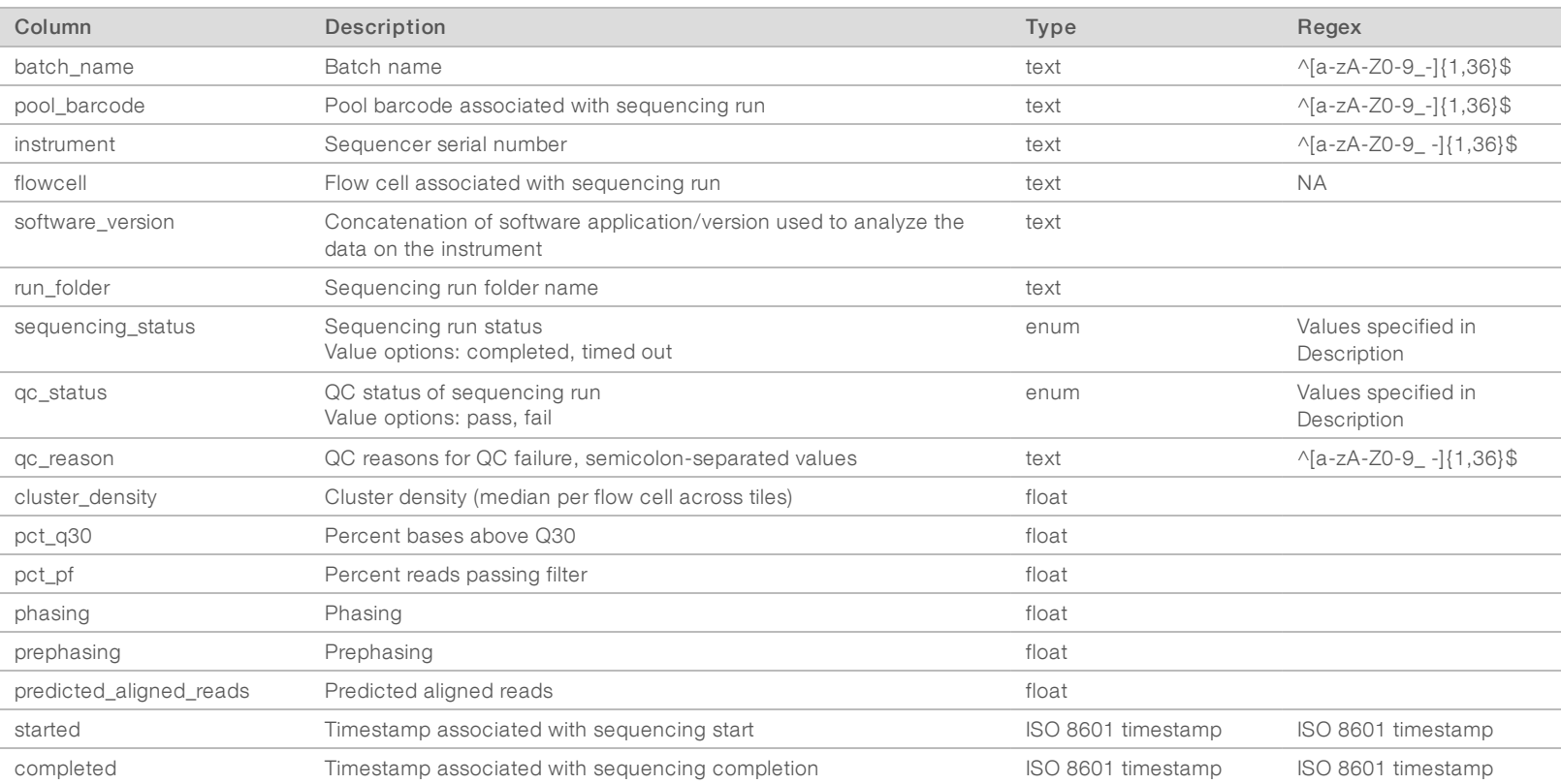

### <span id="page-35-1"></span>Analysis Report

The system generates an Analysis Report for a sequencing run when analysis completes successfully.

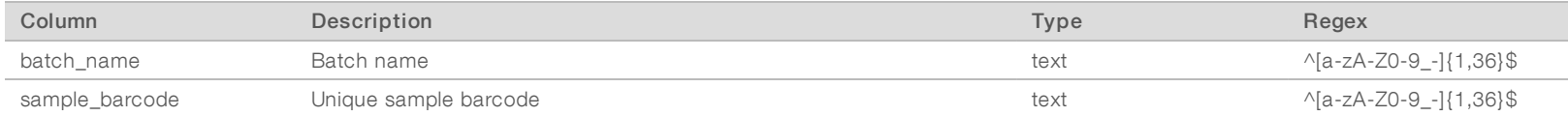

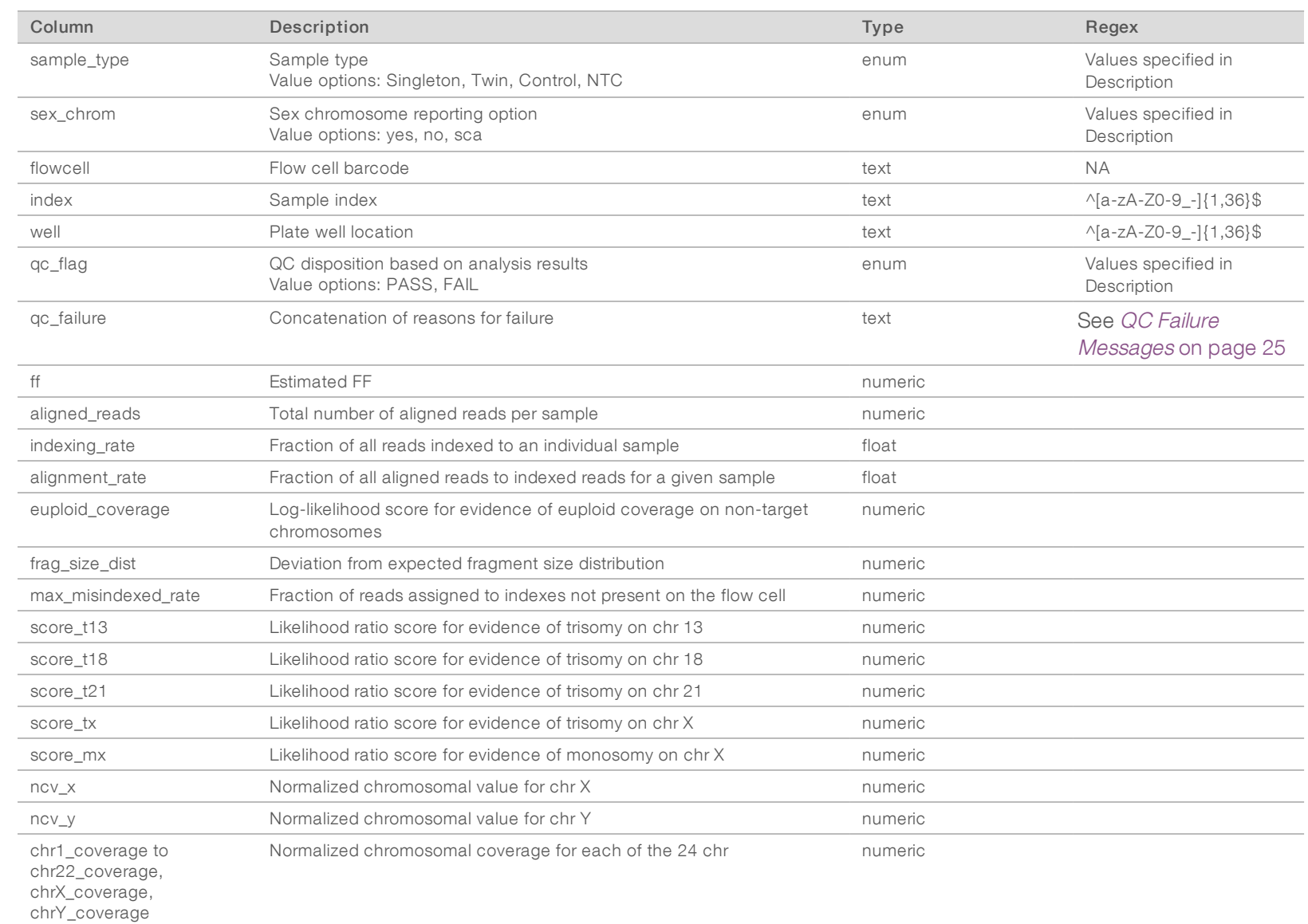

VeriSeq

スマー

Analysis

Software

(48

Samples)

User

Guide

33

## <span id="page-37-0"></span>Misindexed Report

The system generates a Misindexed Report for a sequencing run when analysis completes successfully.

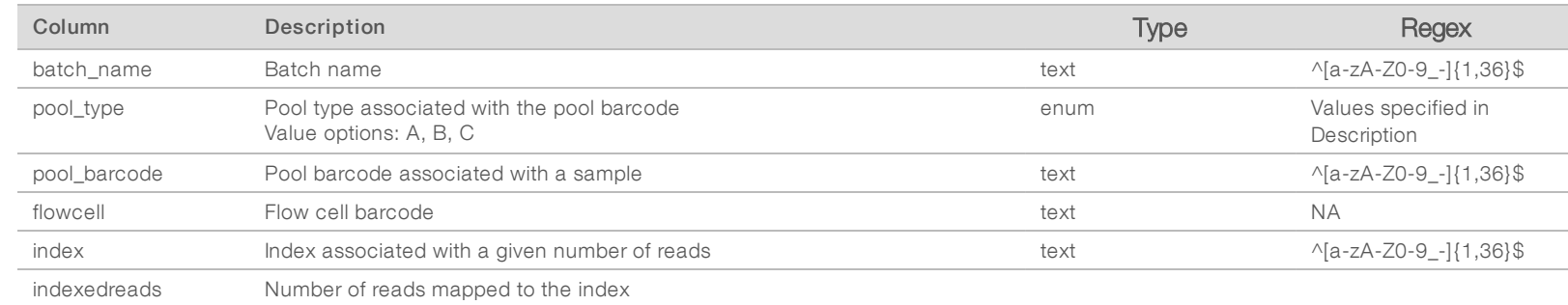

# <span id="page-37-1"></span>Analysis Failure Report

The system generates an Analysis Failure Report when the maximum number of analysis attempts fail for the sequencing run.

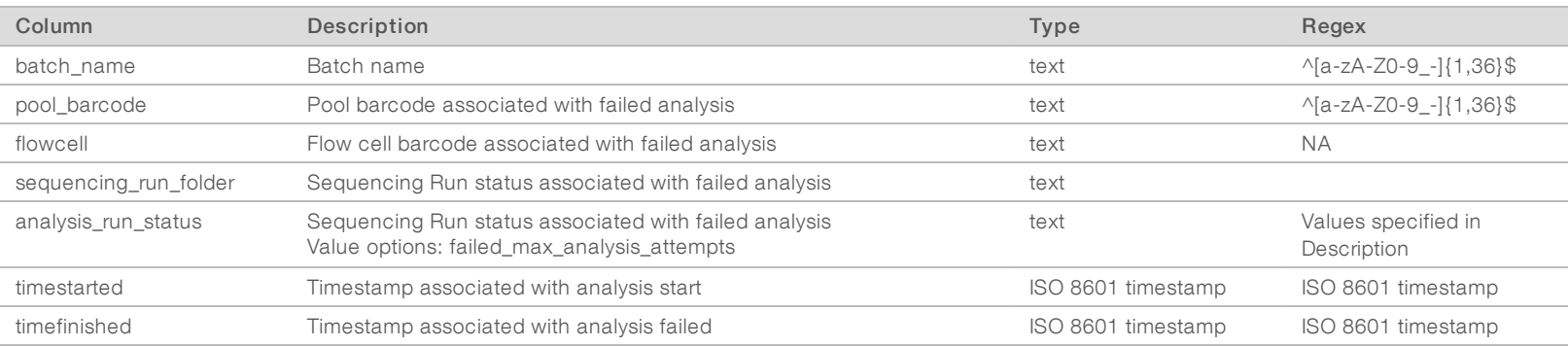

# <span id="page-38-0"></span>QC Metrics

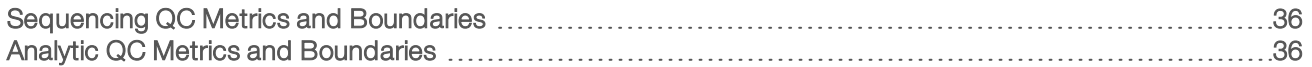

# <span id="page-39-0"></span>Sequencing QC Metrics and Boundaries

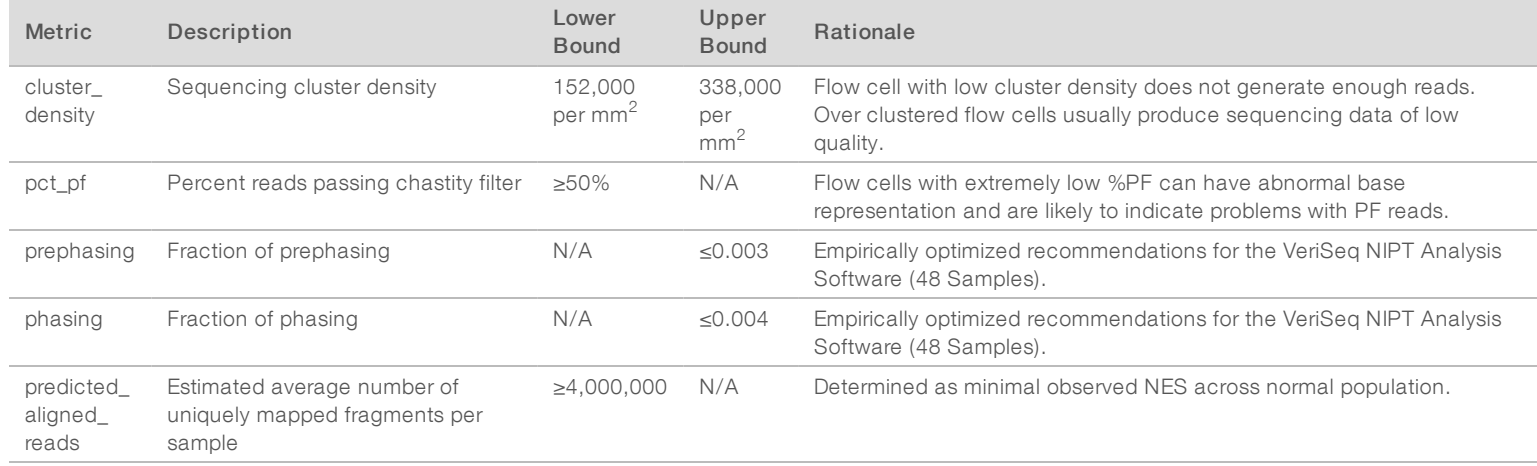

VeriSeq

スマー

Analysis

Software

(48

Samples)

User

Guide

# <span id="page-39-1"></span>Analytic QC Metrics and Boundaries

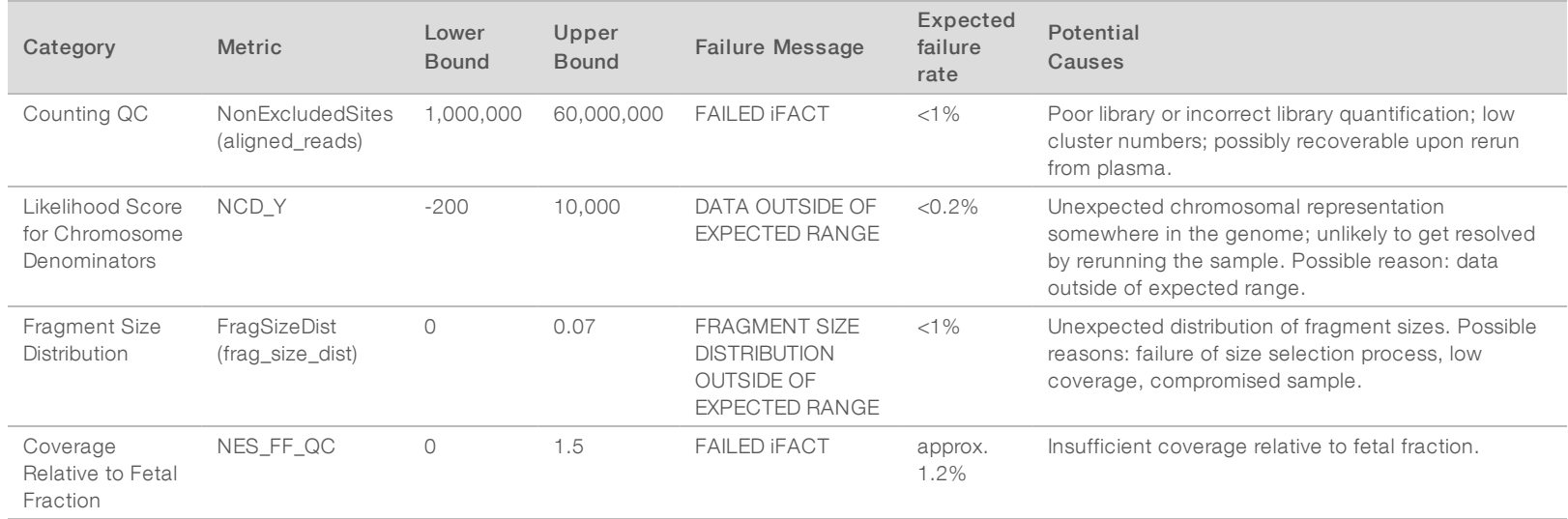

# <span id="page-40-0"></span>Method Comparison Study

<span id="page-40-1"></span>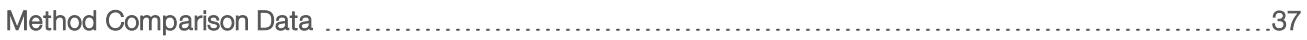

### Method Comparison Data

Remaining plasma aliquots of 461 samples that were previously run on the Verifi® test were processed with the VeriSeq NIPT assay and sequence data was analyzed with theVeriSeq NIPT Analysis Software (48 Samples). This set of samples included unaffected ("euploid") and trisomy 21 (T21) samples from male and female fetuses. This method comparison study did not include trisomy 13 (T13) nor trisomy 18 (T18) samples as T21 is the most difficult to detect since it is the smallest of these three chromosomes. T21 and fetal sex calls for VeriSeq NIPT were based on specific cutoffs (LLR=1.5 for T21 calling and a fetal fraction-adjusted cutoff for fetal sex). A matrix of the 461 Verifi andVeriSeq NIPT classification calls are shown in the table below. With respect to T21 classification, 82/87 (94.3%) and 374/374 (100%) were classified concordantly between the two tests as T21 and Euploid, respectively. 460/461 (99.8%) were classified concordantly with respect to fetal sex classification. The % negative agreement with Verifi for XXX, XXY, XYY and Monosomy X was 99.9%, as there was one sample that was classified as XX by Verifi and XXX by VeriSeq NIPT.

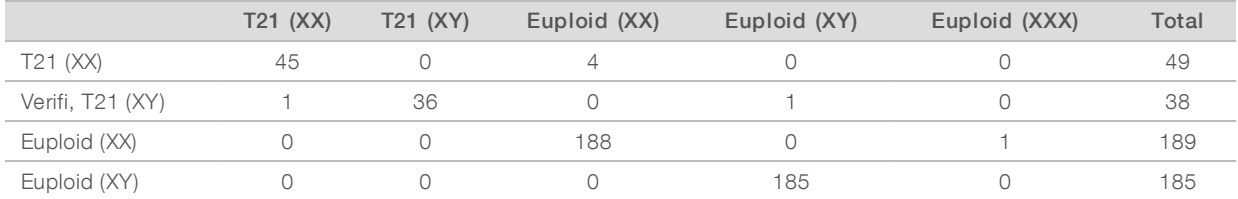

There were in total 7 discrepant outcomes, 1 for fetal sex, 5 for T21 and one for Trisomy X. The one sample for which fetal sex calling was discordant between the two assays was called T21 by both assays. No clinical outcome information was available for the samples in this method comparison study including the samples with discrepant results. A plot of the samples comparing NCV\_21 and estimated fetal fraction (data derived from the VeriSeq NIPT Analysis Software (48 Samples)) is shown in [Figure](#page-41-0) 4. The discrepant samples yielded NCV scores at or near the Verifi decision boundary. The VeriSeq NIPT Analysis Software (48 Samples) combines both NCV and fetal fraction to derive a new score called log likelihood ratio (LLR). [Figure](#page-41-1) 5 shows samples plotted comparing LLR vs fetal fraction. Generally, this method of scoring requires concordance between estimated fetal fraction and chromosomal representation for a sample to be classified as positive. Preliminary studies have shown calls based on LLR scoring can improve overall specificity of the NIPT test. Varying LLR cutoffs leads to different positive and negative agreement rates, as shown in [Figure](#page-42-0) 6.

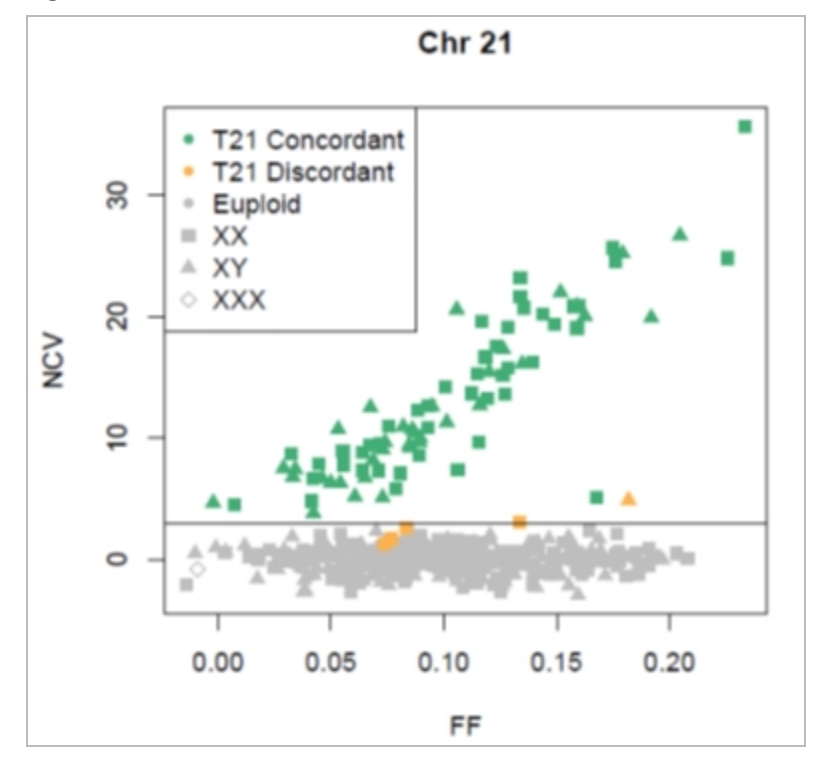

<span id="page-41-0"></span>Figure 4 NCV versus fetal fraction for Chromosome 2, horizontal line corresponds to an NCV cutoff of 4

<span id="page-41-1"></span>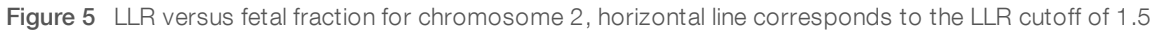

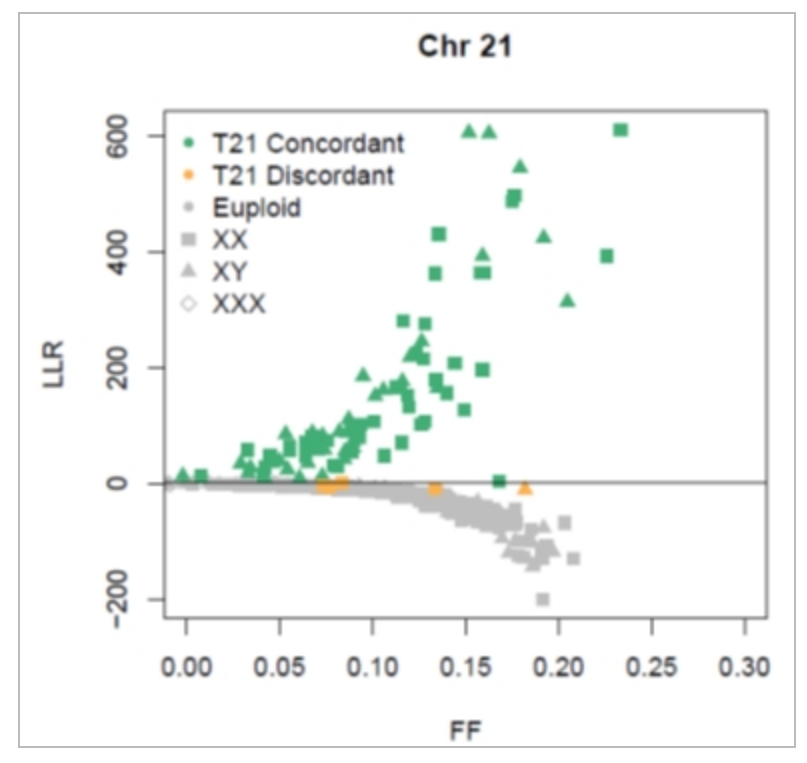

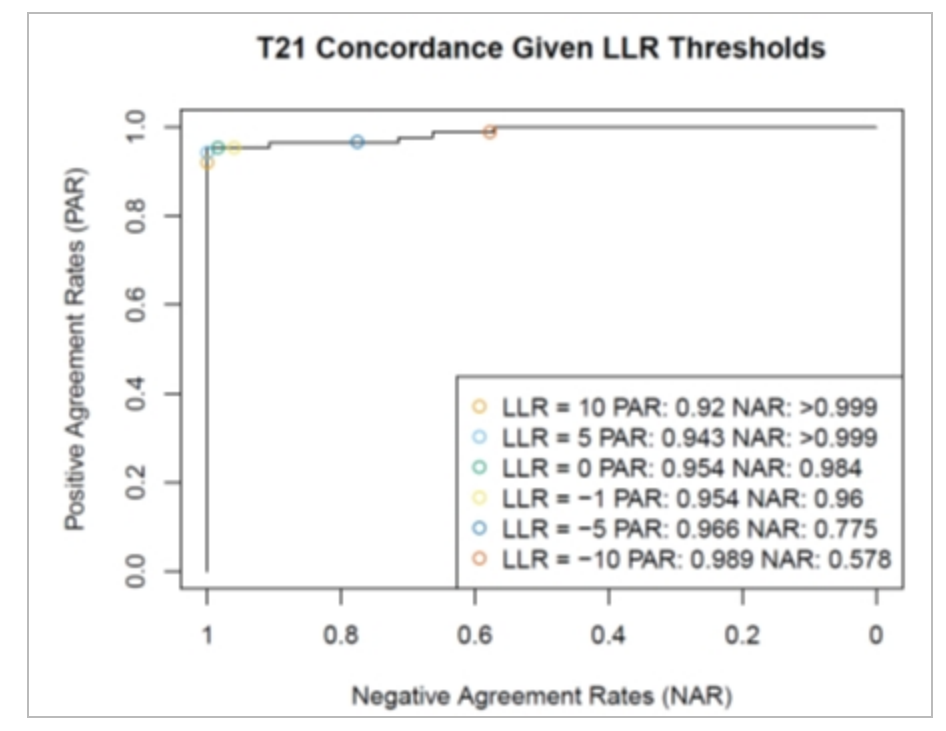

<span id="page-42-0"></span>Figure 6 Positive agreement versus negative agreement rates for varying LLR cutoffs for chromosome 21

# <span id="page-43-0"></span>Connecting a Compatible Next Generation **Sequencer**

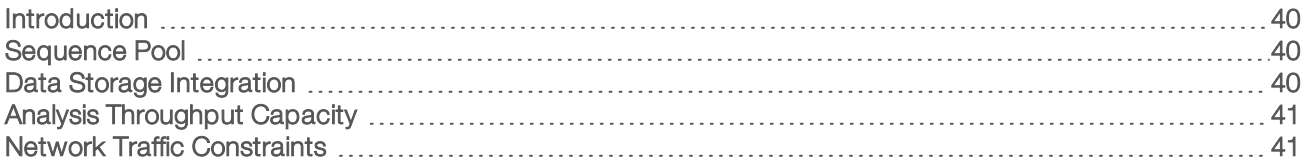

### <span id="page-43-1"></span>Introduction

A Next Generation Sequencer generates sequencing reads for all samples in the quantified library pool and integrates with the VeriSeq NIPT Analysis Software (48 Samples) via the Server. Sequencing data are evaluated by the Analysis Handler of the Analysis Software.

Consider the following when integrating a Next Generation Sequencer with the VeriSeq NIPT Analysis Software (48 Samples).

- $\triangleright$  Data storage integration
- Analysis throughput capacity
- <span id="page-43-2"></span>Network traffic constraints

### Sequence Pool

The Analysis Software requires a next-generation sequencer capable of generating sequencing data on the prepared library pool according to the following specifications:

- ▶ Production of 2x36 paired end reads
- $\blacktriangleright$  Compatible with index adapters in the Sample Prep Long
- 2-dye based chemistry
- <span id="page-43-3"></span>Automatic production of .BCL files

### Data Storage Integration

A typical sequencing run intended for analysis by the VeriSeq NIPT Analysis Software (48 Samples) requires 25–30 GB for Next Generation Sequencer data. The actual data size may vary based on the final cluster density. The Server provides more than 7.5 TB of storage space, which is enough space for about 300 sequencing runs (7,500 / 25 = 300).

For data storage purposes, map the Next Generation Sequencer to the Server for 1 of the following methods:

- Use the Server as the data repository. In this configuration, the sequencer is mapped directly to the server and persists data on the local drive.
- For a high throughput lab, use network-attached storage (NAS). Configure the Next Generation Sequencer to persist the sequencing data directly to a specific location on the NAS. In this setup, configure the Server to monitor the specific NAS location that enables the server to monitor upcoming sequencing runs. Multiple Next Generation Sequencer can be added to increase sample throughput. For more information on how to map the server to the NAS, see [Managing](#page-13-0) a Shared Network Drive on [page](#page-13-0) 10.

For more information on how to map the Next Generation Sequencer to the server or to the NAS, see the manufacturer's user guide.

### <span id="page-44-0"></span>Analysis Throughput Capacity

The VeriSeq NIPT Analysis Pipeline typically processes data for a single sequencing run in approximately 5 hours. When expanding the lab for sample throughput consider that a single server is able to process a maximum of 4 runs per day, which totals to 48 samples  $x$  4 = 192 samples per day.

### <span id="page-44-1"></span>Network Traffic Constraints

The VeriSeq NIPT Analysis Software (48 Samples) uses the lab Local Area Network (LAN) for data throughput between the Next Generation Sequencer, Server, and NAS (if configured). When expanding for sample throughput consider the following IT infrastructure traffic constraints:

- $\blacktriangleright$  The average data traffic of approximately 25 GB generated over approximately 10 hours is about 0.7 MB/sec per sequencer.
- $\blacktriangleright$  The lab infrastructure may also support other sources of traffic that must be factored in.

# <span id="page-45-0"></span>Troubleshooting

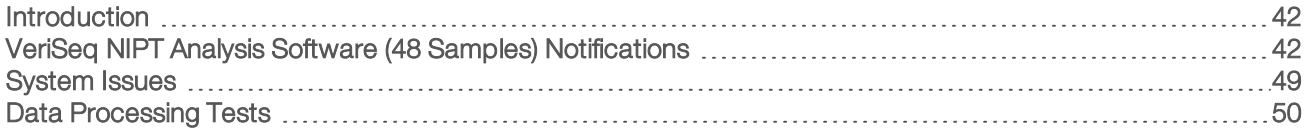

### <span id="page-45-1"></span>Introduction

VeriSeq NIPT Analysis Software (48 Samples) troubleshooting assistance comprises:

- **Analysis Software and system notifications**
- $\blacktriangleright$  Recommended actions for system issues
- <span id="page-45-2"></span>**Instructions for performing preventive and failure analyses using preinstalled test data**

### VeriSeq NIPT Analysis Software (48 Samples) Notifications

This section describes the Analysis Software notifications:

# Progress Notifications

Progress notifications indicate the normal progress of the assay execution. These notifications are logged as "Activities" and do not require any user actions.

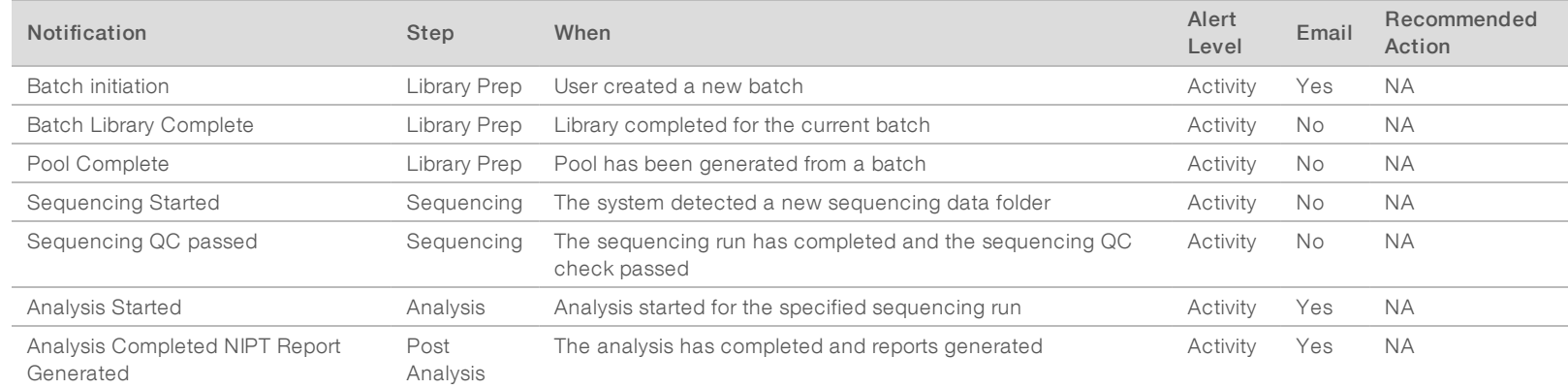

### Document # 1000000026777 v04 FOR z. VITRO DIAGNOSTIC USE

### Invalidation Notifications

Invalidation notifications indicate events that occur in the system due to the user invalidating a batch or a pool through the API. These actions are communicated to the Analysis Software using the software API.

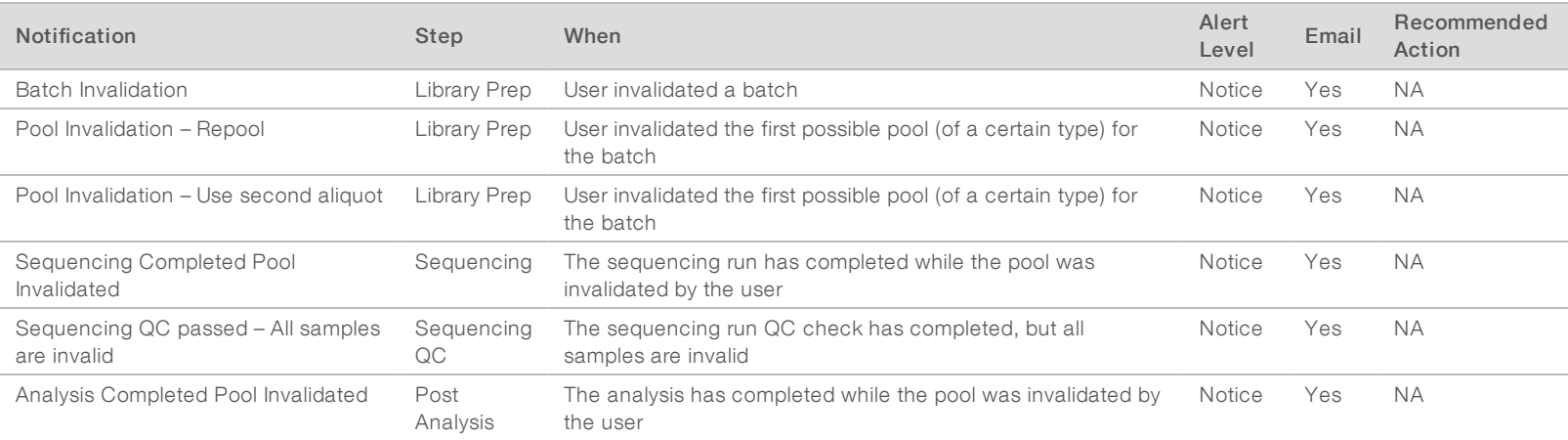

Recoverable errors are conditions from which the [[[Undefined variable Software.Software\_Primary]]] can recover when the user follows the recommended action. If the issue persists, email Illumina Technical Support.

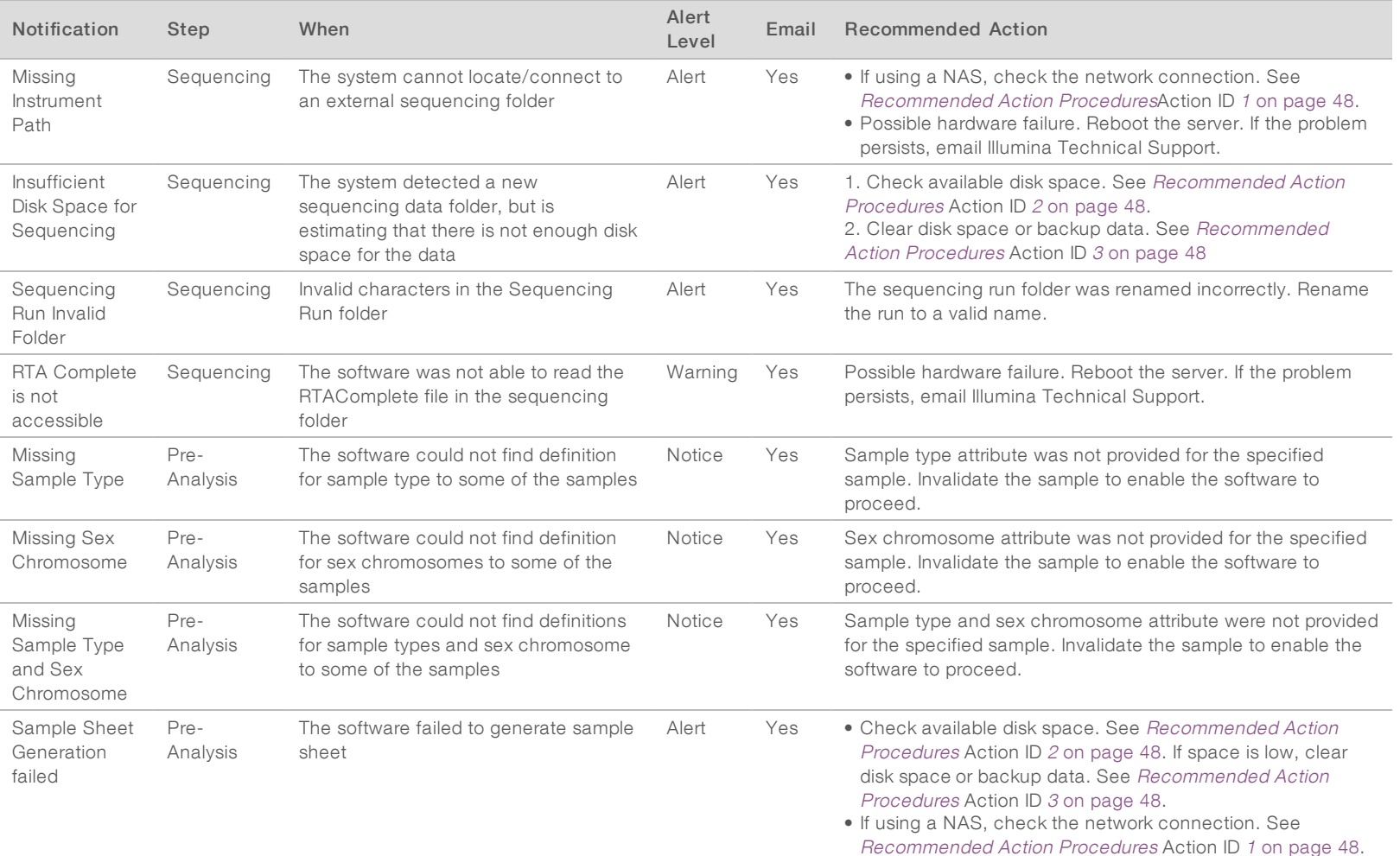

VeriSeq

スマー

Analysis

Software

(48

Samples)

User

Guide

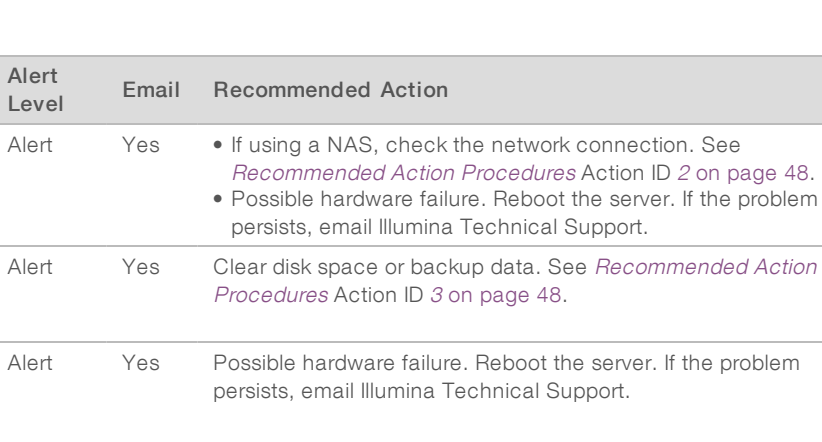

[Recommended](#page-51-0) Action Procedures Action ID 2 on [page](#page-51-2) 48. • Possible hardware failure. Reboot the server. If the problem VeriSeq

スマー

Analysis

Software

(48

Samples)

User

Guide

persists, email Illumina Technical Support.

[Procedures](#page-51-0) Action ID 3 on [page](#page-51-3) 48.

persists, email Illumina Technical Support.

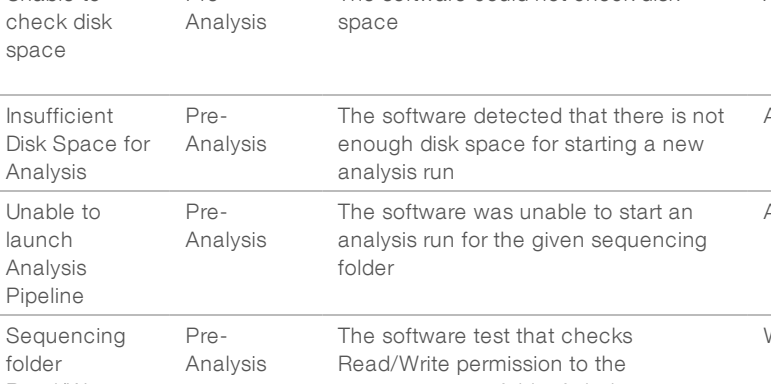

Notification Step When Alert

The software could not check disk

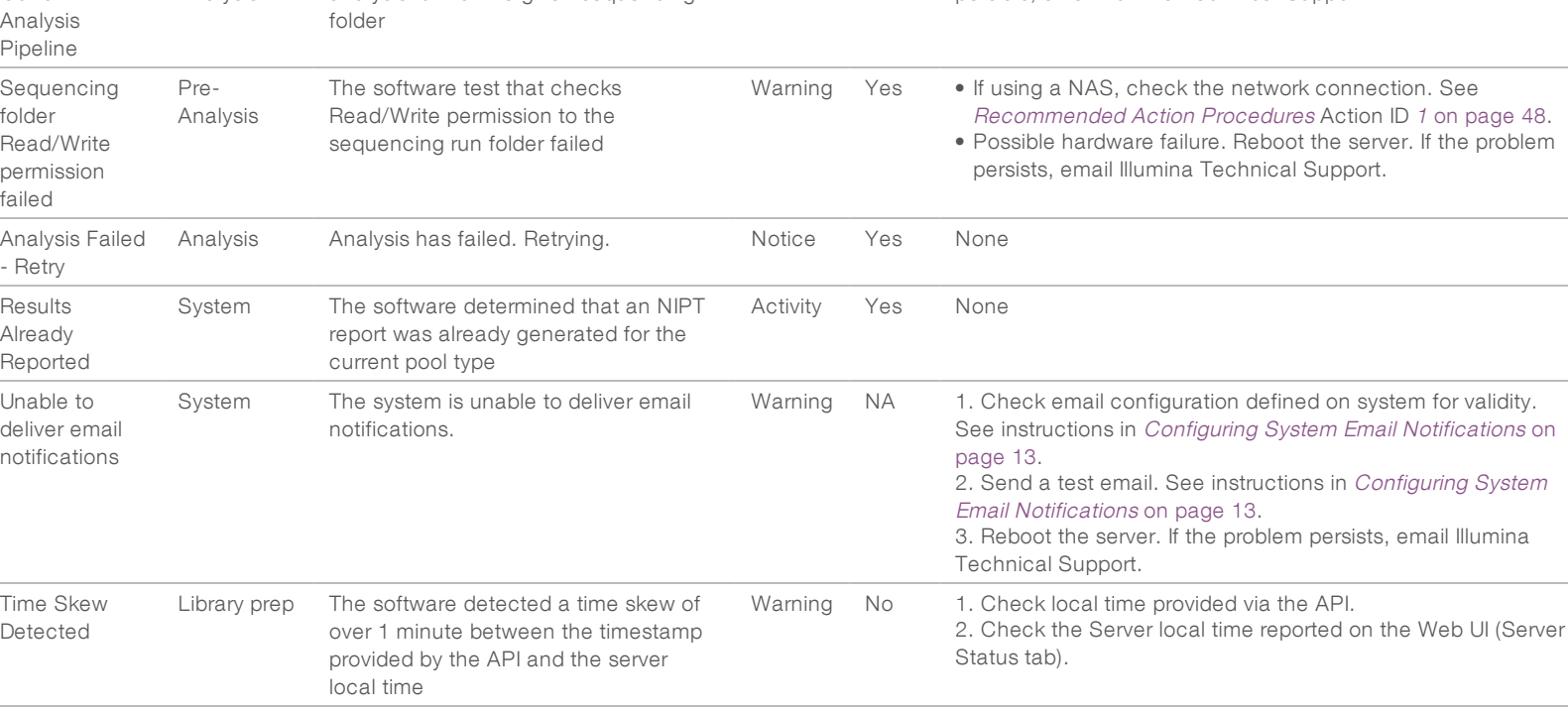

### Unrecoverable Error Notifications

Unrecoverable errors are conditions that reach a terminal state where no further action can resume the assay execution.

Unable to

Pre-

space

Analysis

launch

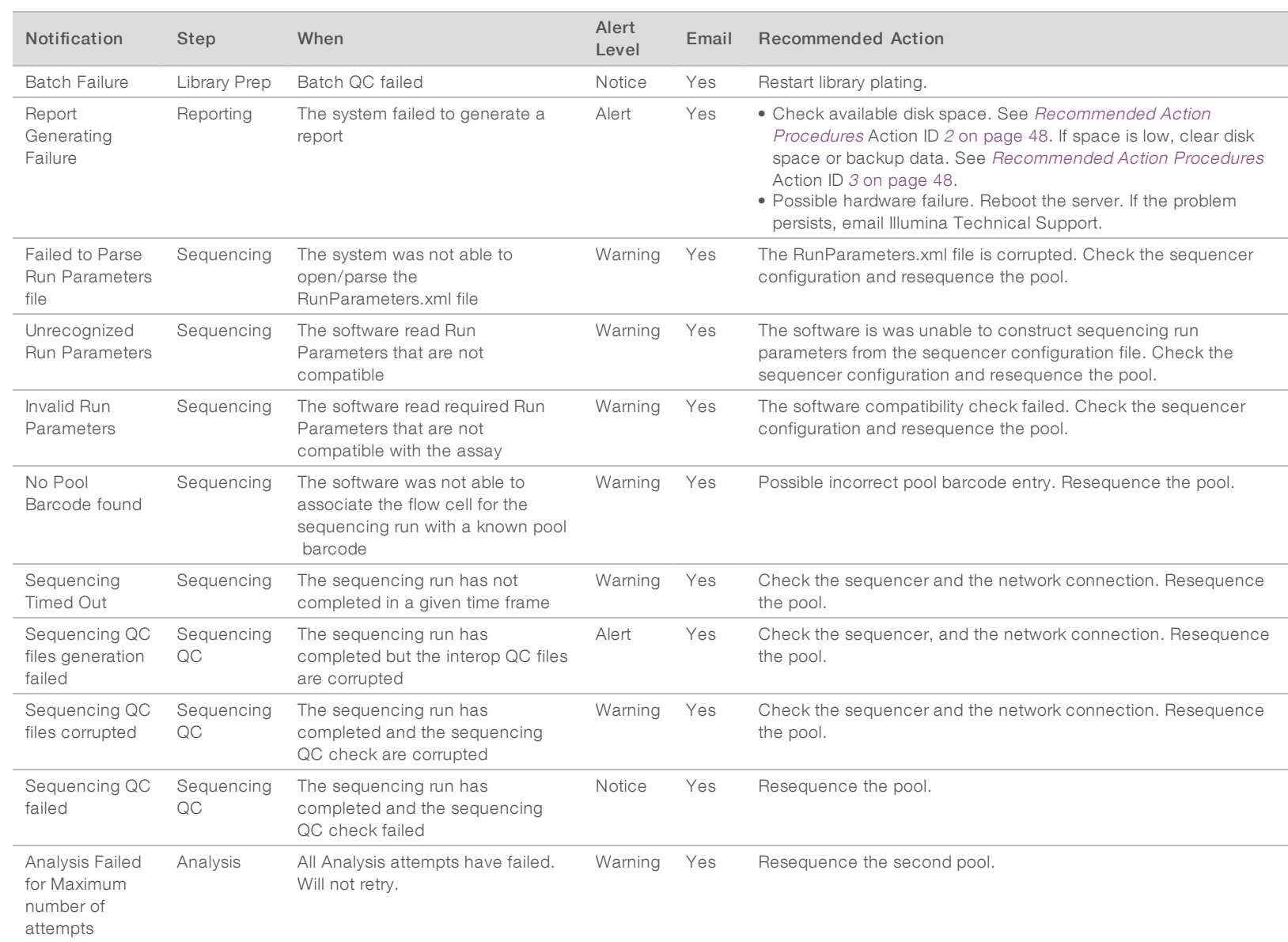

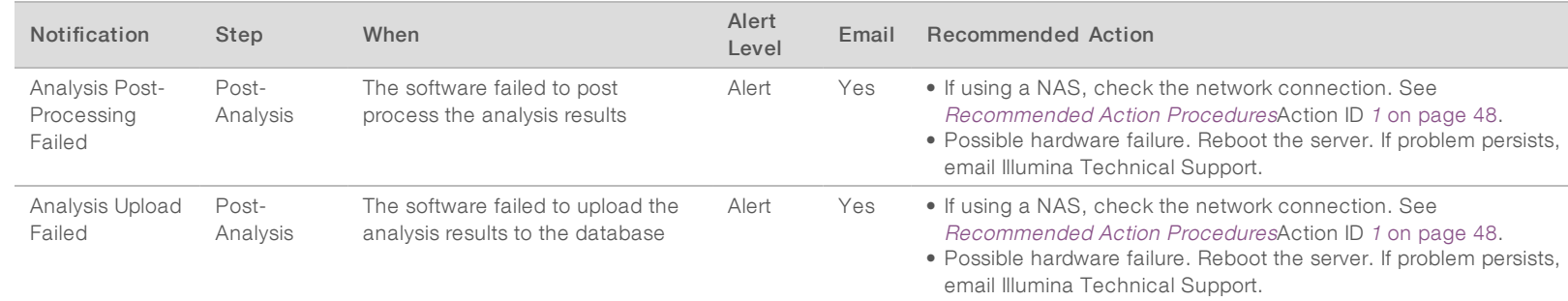

# <span id="page-51-0"></span>Recommended Action Procedures

<span id="page-51-3"></span><span id="page-51-2"></span><span id="page-51-1"></span>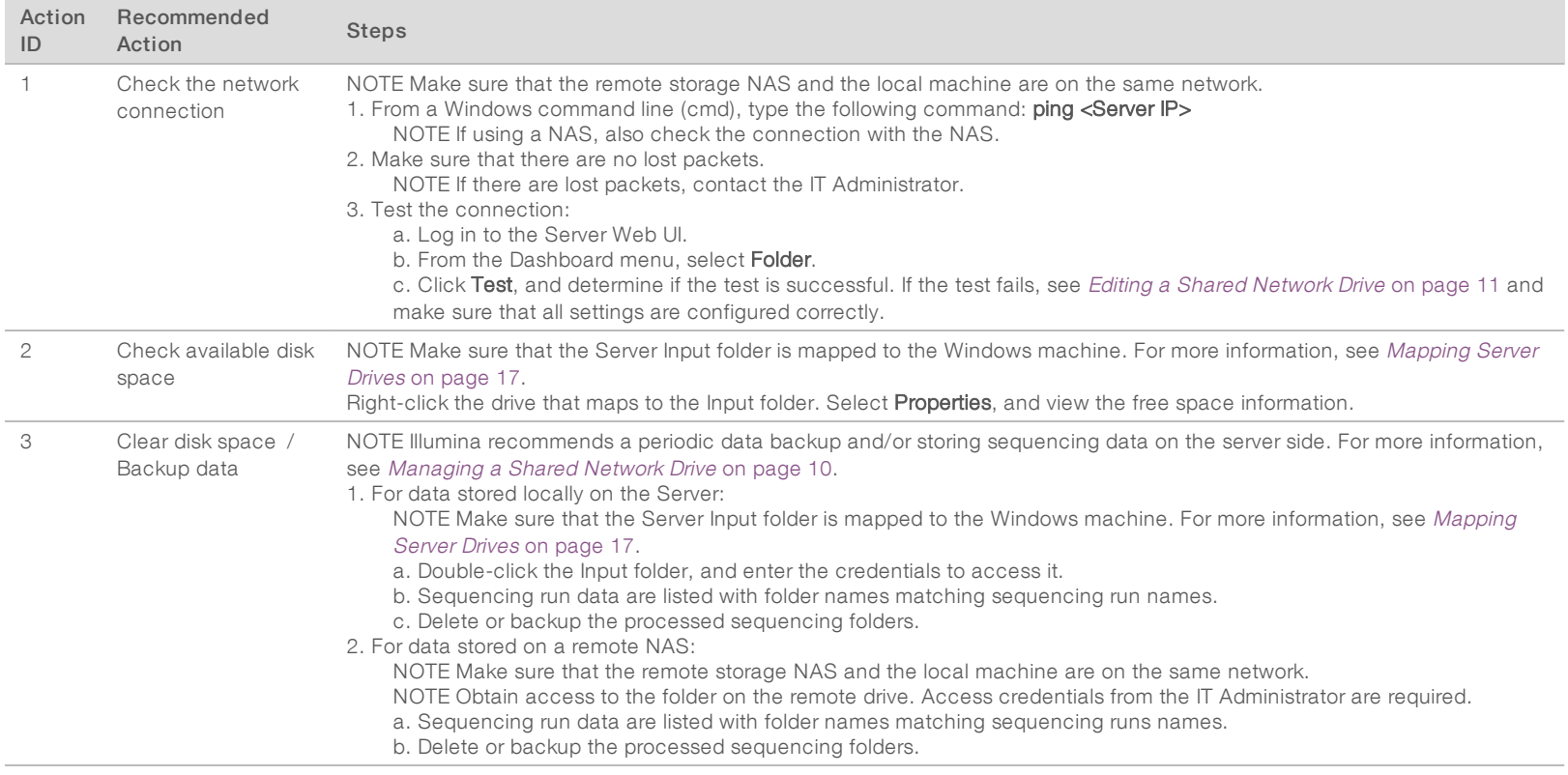

# <span id="page-52-0"></span>System Issues

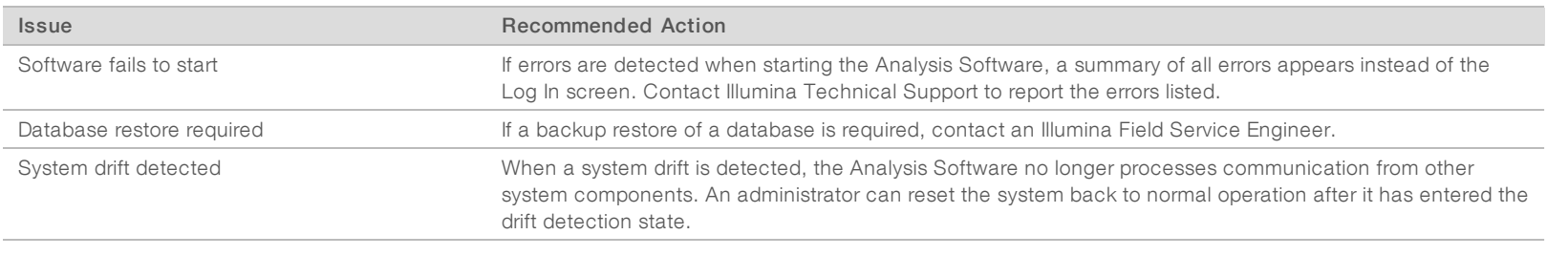

### <span id="page-53-0"></span>Data Processing Tests

Preinstalled data sets on the Server enable operational testing of the server and the analysis engine.

### Testing the Server

This test simulates a sequencing run while simulating an analysis results generation, without actually lunching the Analysis Pipeline. Run this test to make sure that the Server is functioning correctly and that reports and email notifications are generated. Duration: Approximately 3–4 minutes.

### **Procedure**

- 1 Open the mounted input directory, and then open the TestingData folder.
- 2 Make a copy of the following folder, which can be found in the TestingData folder: 150824\_NS500404\_ 0121\_AHGKH5BGXX\_COPY\_ANALYSIS\_WORKFLOW.
- 3 Rename the copy to a folder with an \_XXX suffix. The \_XXX represents a sequential count of the test run. For example, if \_002 exists in the folder, rename the new copy to \_003.
- 4 Wait for 3–5 min for the run to complete. Make sure that the following email notifications have been received:
	- a Sequencing Run Analysis Started
	- b NIPT Report generated for Sequencing Run

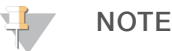

Associate both reports with the sequencing name assigned to the folder.

- 5 In the output folder, open the SampleTestRun folder, and check for the following report: SampleTestRun\_C\_SampleTestRun\_PoolA\_HGKH5BGXX\_nipt\_report\_YYYYMMDD\_HHMMSS.tab. The expected file size is approximately 5.9 Kb.
- 6 Move the test sequencing run back to the TestingData folder. This practice helps manage the number of times the sequencing test executes.

### Running Full Analysis Test Data

This test executes a full analysis run. Run this test if the server fails to process/analyze data or times out. Duration: Approximately 4–5 hours.

### Procedure

- 1 Open the mounted input directory, and open the TestingData folder.
- 2 Rename the following folder by adding the \_000 suffix: 150528\_NB500886\_0002\_AH7MHHBGXX\_ FullTRun.

The suffix creates a unique name for each sequencing run. If the run has a suffix already, rename the folder by incrementing the suffix numerical value by 1.

- 3 Move the renamed folder to the input folder.
- 4 Wait for about 4–5 hours for the analysis to complete. Make sure that the following email notifications have been received:
- a Sequencing Run Analysis Started
- b NIPT Report generated for Sequencing Run
- 5 In the output folder, open the SampleTestRun folder, and check for the following report: SampleTestRun2\_C\_SampleTestRun2\_PoolA\_H7MHHBGXX\_nipt\_report\_20151105\_162434.tab. The expected file size is approximately 7.1 Kb.
- 6 Move the test sequencing run back to the TestingData folder.

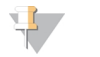

### NOTE

Associate both reports with the sequencing name assigned to the folder.

# <span id="page-55-0"></span>Acronyms

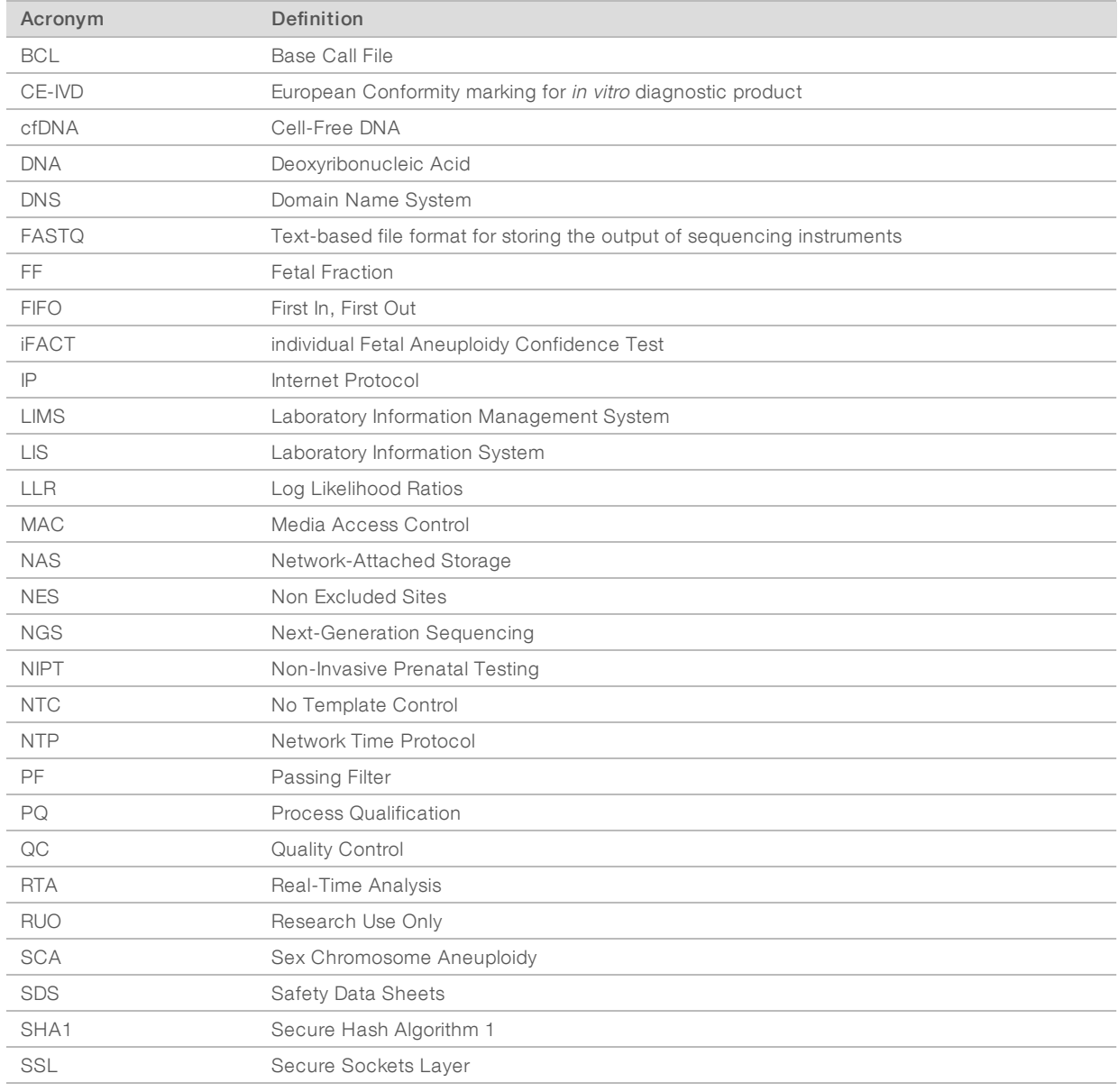

# <span id="page-56-0"></span>Technical Assistance

For technical assistance, contact Illumina Technical Support.

Website: [www.illumina.com](http://www.illumina.com/)<br>
Email: techsupport@illumi [techsupport@illumina.com](mailto:techsupport@illumina.com)

### Illumina Customer Support Telephone Numbers

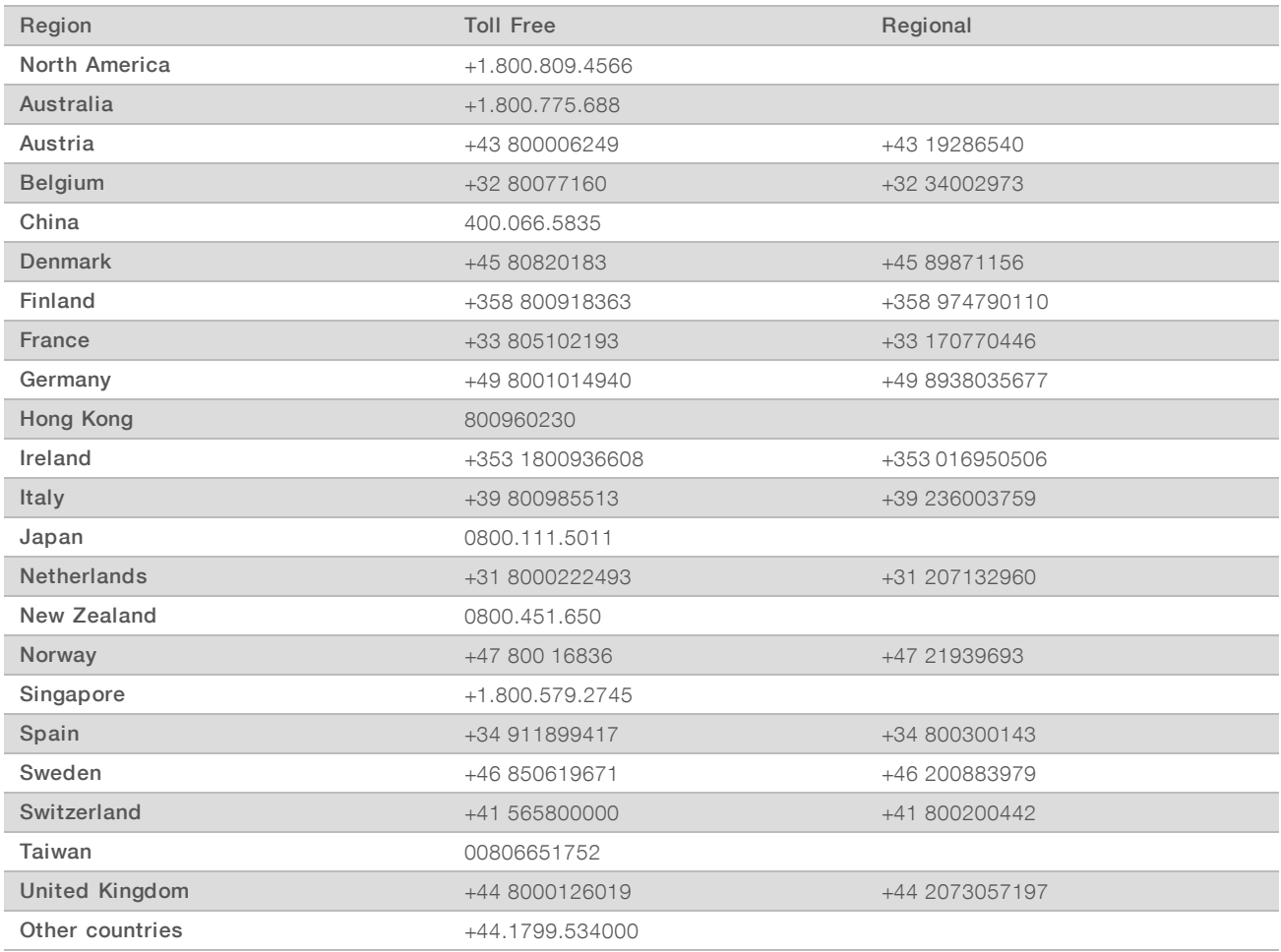

Safety data sheets (SDSs) - Available on the Illumina website at [support.illumina.com/sds.html](http://support.illumina.com/sds.html).

Product documentation—Available for download in PDF from the Illumina website. Go to [support.illumina.com,](http://www.illumina.com/support.ilmn) select a product, then select Documentation & Literature.

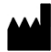

Illumina 5200 Illumina Way San Diego, California 92122 U.S.A. +1.800.809.ILMN (4566) +1.858.202.4566 (outside North America) techsupport@illumina.com www.illumina.com

#### FOR IN VITRO DIAGNOSTIC USE

© 2021 Illumina, Inc. All rights reserved.

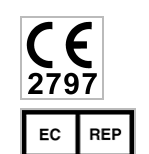

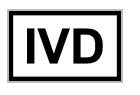

Illumina Netherlands B.V. Steenoven 19 5626 DK Eindhoven The Netherlands

#### Australian Sponsor

Illumina Australia Pty Ltd Nursing Association Building Level 3, 535 Elizabeth Street Melbourne, VIC 3000 Australia

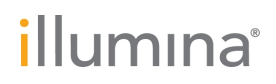